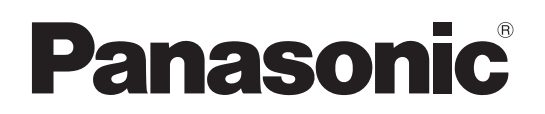

# 取扱説明書

# ■ AW-HEA10W **AW-HEA10K** コントロールアシストカメラ

● 本機の設置や施工については、同梱の「施工説明書」をお読みください。

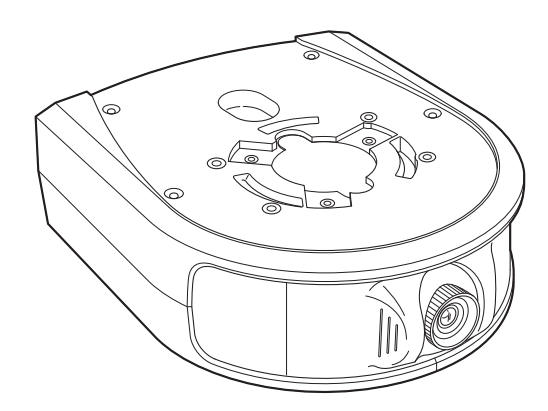

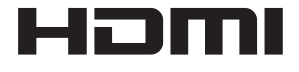

このたびは、パナソニック製品をお買い上げいただき、まことにありがとうございます。 ■取扱説明書をよくお読みのうえ、正しく安全にお使いください。 ■ご使用前に「安全上のご注意」(4 ~6 ページ) を必ずお読みください。

製造番号は、品質管理上重要なものです。製品本体と保証書の製造番号をお確かめください。

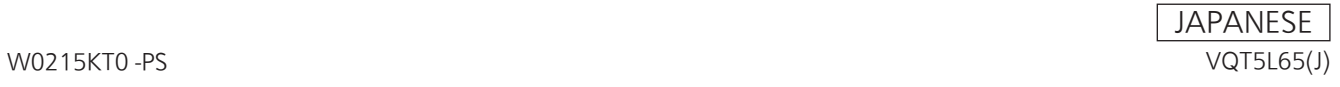

#### ■ 商標および登録商標について

- • Microsoft®、Windows®、Windows® 7、Windows® 8、 Internet Explorer® 、ActiveX® およびDirectX® は、米国 Microsoft Corporationの、米国、日本およびその他の国におけ る登録商標または商標です。
- • Apple、Mac、OS X、iPad、Safari は、米国Apple Inc. の米 国および他の国で登録された商標です。

App storeはApple Inc.のサービスマークです。

- • Intel®、Intel® Core™は、アメリカ合衆国およびその他の国にお けるインテルコーポレーションまたはその子会社の商標または登 録商標です。
- • HDMI、HDMIロゴ、およびHigh-Definition Multimedia Interfaceは、米国およびその他の国におけるHDMI Licensing, LLCの商標または登録商標です。
- • その他、本文中の社名や商品名は、各社の登録商標または商標で す。

# ■ 著作権について

本機に含まれるソフトウェアの譲渡、コピー、逆アセンブル、逆コ ンパイル、リバースエンジニアリング、並びに輸出法令に違反した 輸出行為は禁じられています。

#### ■ 略称について

本書では、以下の略称を使用しています。

- • Microsoft® Windows® 7 Professional SP1 32ビット/64 ビット日本語版をWindows 7と表記しています。
- • Microsoft® Windows® 8 Pro 32ビット/64ビット日本語版を Windows 8と表記しています。
- • Windows® Internet Explorer® 8.0 日本語版、Windows® Internet Explorer® 9.0 日本語版、Windows® Internet Explorer® 10.0 日本語版、Windows® Internet Explorer® 11.0 日本語版をInternet Explorer と表記しています。

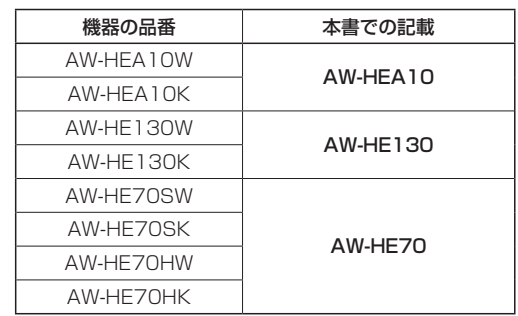

本書では、機器の品番を下記のように記載しています。

本書では、コントロールアシストカメラ「AW-HEA10」を「本機」と 記載しています。

また、HDインテグレーテッドカメラ「AW-HE130」、「AW-HE70」、 を総称して「HDインテグレーテッドカメラ」と記載しています。

### ■ 本書内のイラストや画面表示について

- • イラストや画面表示は、実際と異なる場合があります。
- • Microsoft Corporation のガイドラインに従って画面写真を使 用しています。

# もくじ

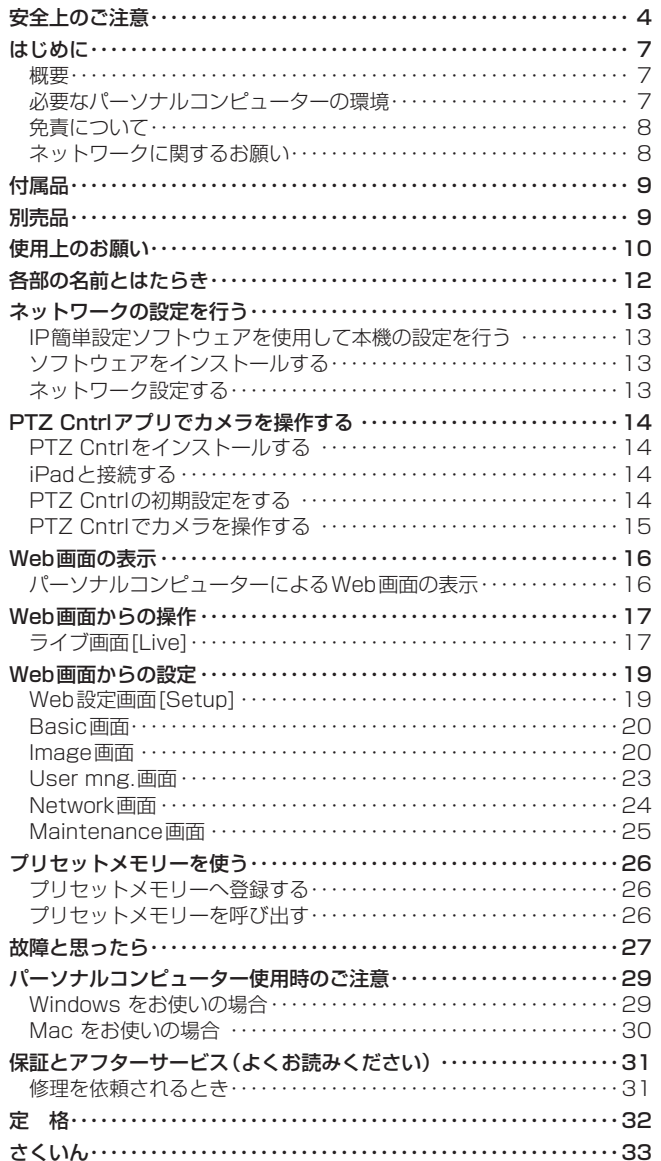

# 安全上のご注意 (必ずお守りください。)

人への危害、財産の損害を防止するため、必ずお守りいただくことを説明しています。

# ■誤った使い方をしたときに生じる危害や損害の程度を区分して、説明しています。

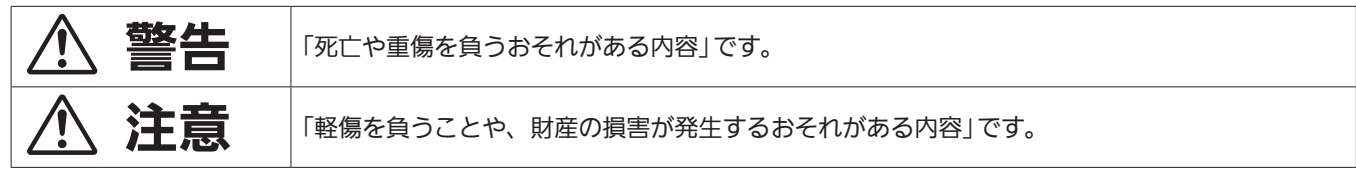

# ■お守りいただく内容を次の図記号で説明しています。

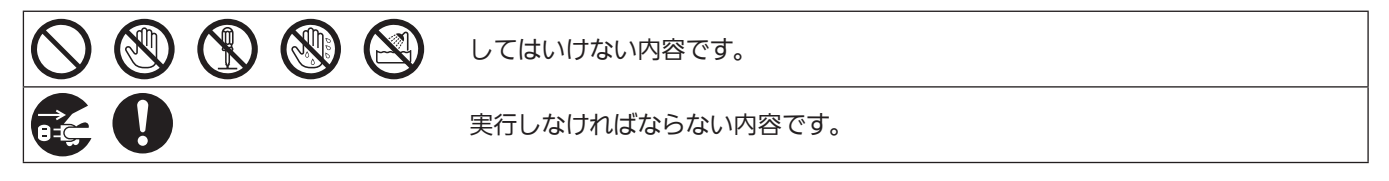

警告

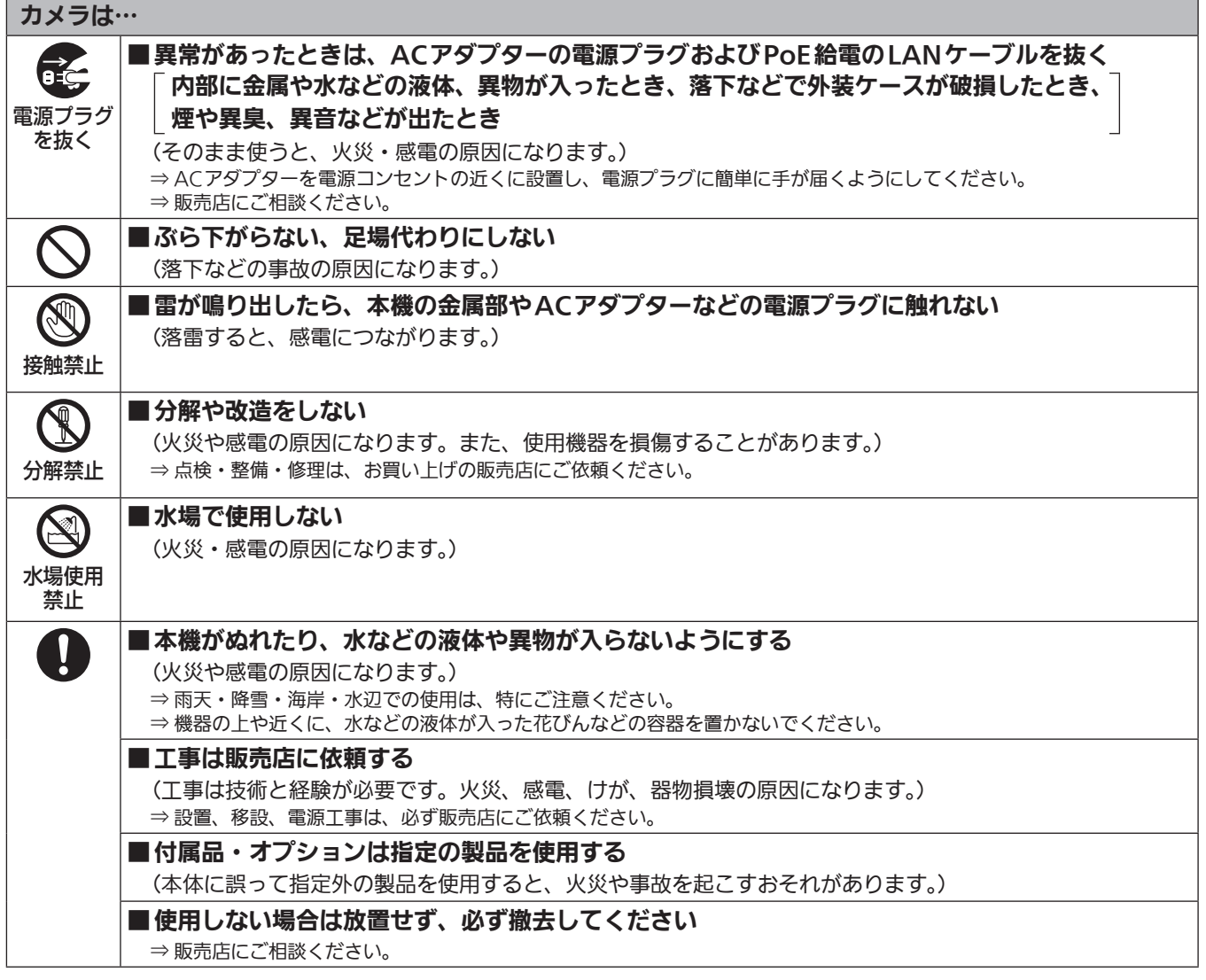

# △ 警告 (つづき)

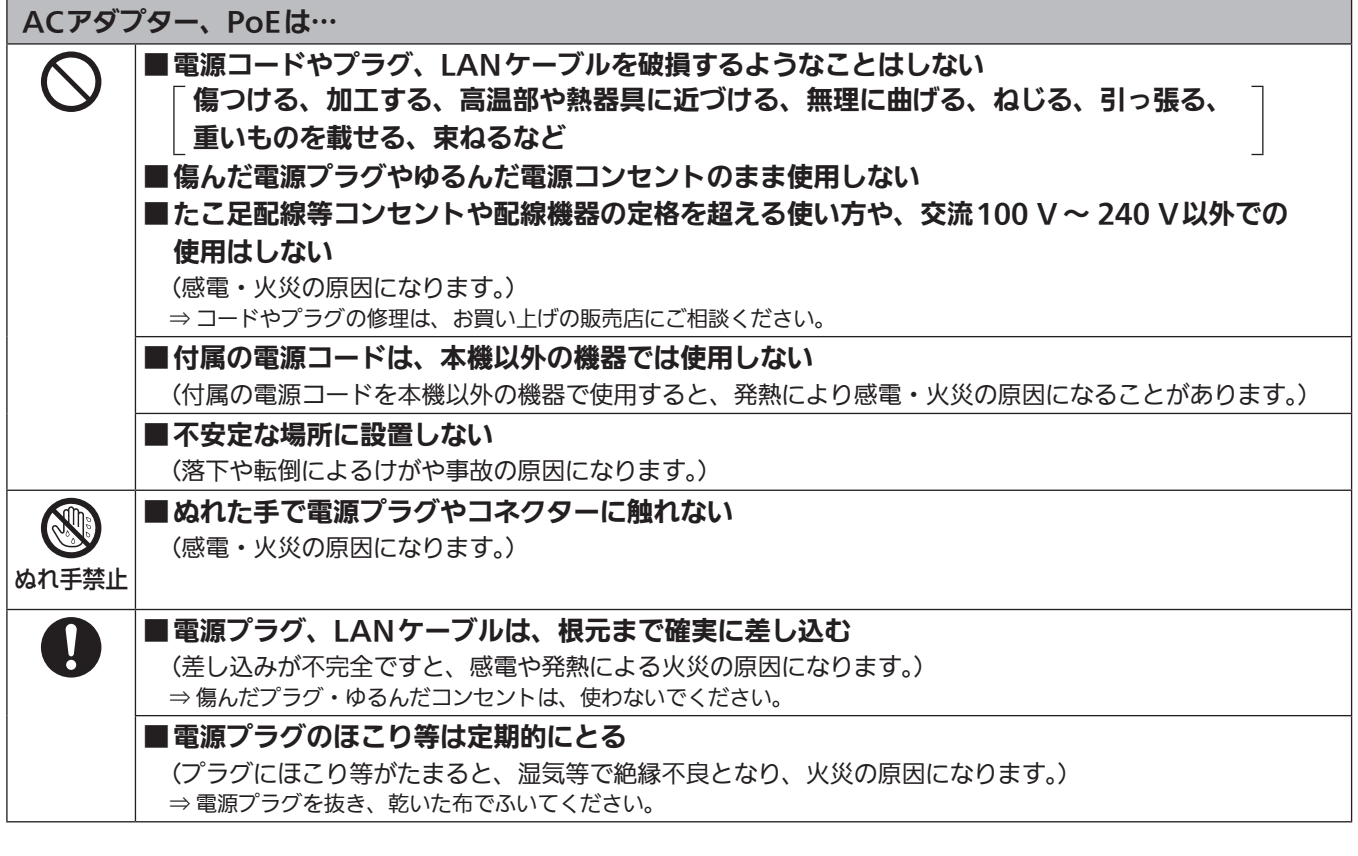

# 小さな付属品は…

■金具取り付けねじ(A、B)、落下防止ワイヤー取り付けねじは乳幼児の手に届くところに置かない (誤って飲み込むと、身体に悪影響を及ぼします。) ⇒ 万一、飲み込んだと思われるときは、すぐに医師にご相談ください。

# 注意

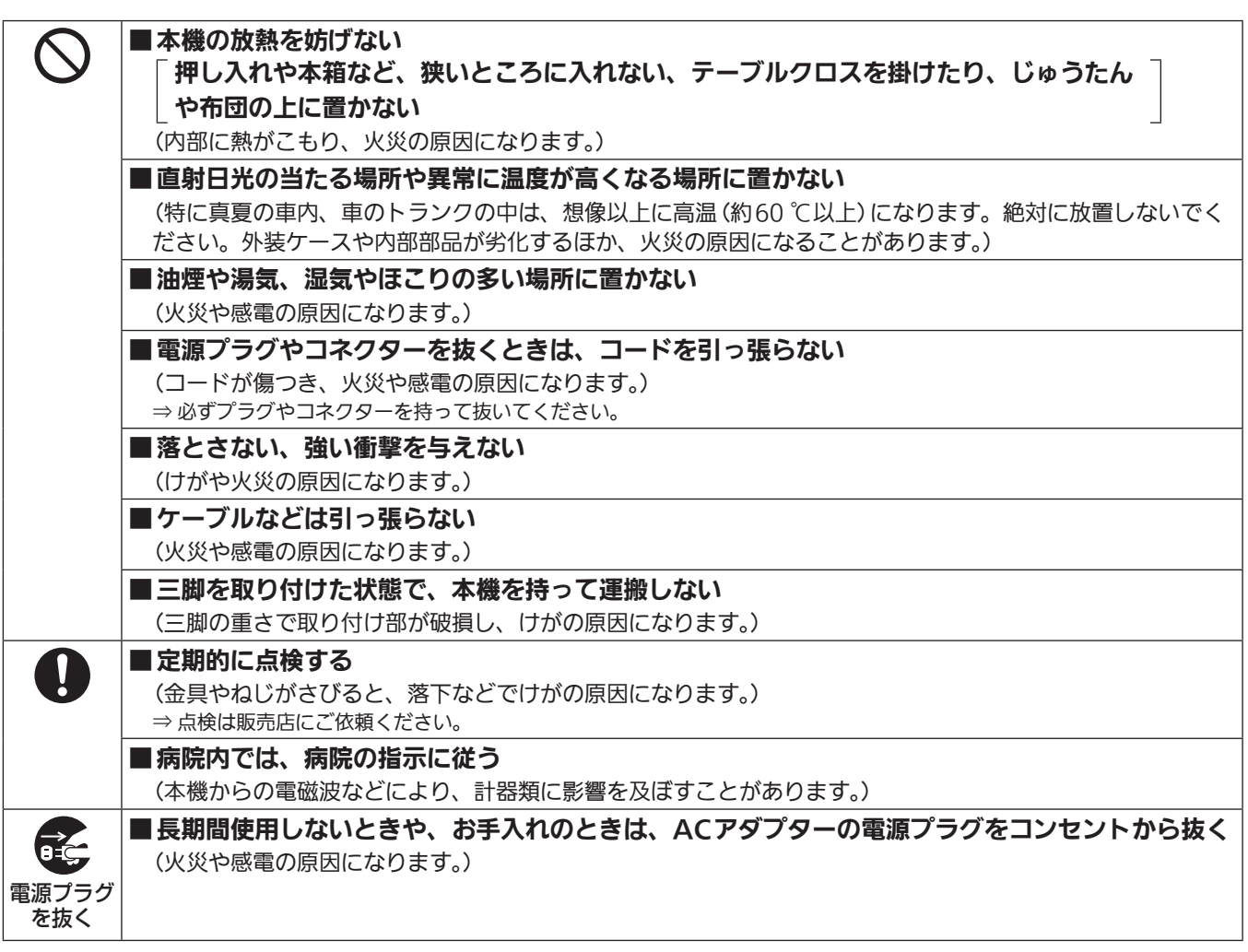

安全にお使いいただくために、販売店または施工業者による定期的な点検(1年に1回をめやすに)をお願いし ます。

# はじめに

### 概要

• 本製品は、単焦点95°超広⾓レンズを搭載し、HD MOSセンサーを 採用したHDカメラです。

当社製HDインテグレーテッドカメラと組み合わせて、iPad向けアプ リケーション「PTZ Cntrl」\* <sup>1</sup> を使⽤することにより、本機での全体 映像とHDインテグレーテッドカメラの部分映像を見ながら、画面タッ チ動作でHDカメラの画⾓を操作することができます。

- • ご使⽤の設置環境に応じて、天吊りでも据え置きでも使⽤可能です。 カメラアングルも上下30°、左右45°の範囲で位置調整が可能です。
- • ご使用の用途や環境に応じて、AW‑HEA10W(ホワイト)、 AW‑HEA10K(ブラック)のカラーバリエーションがあります。
- パーソナルコンピューターと本機をIPネットワーク経由で接続するこ とで、Web画面から本機を操作することができます。LAN出力には 640x360/30p、320x180/30pの信号を出力し、モニター用と して使⽤できます。
- HDMI出力を装備し、本機の撮像映像を使用することが可能で す。出力は、1080/59.94p、1080/50p、1080/59.94i、 1080/50i、720/59.94p、720/50p、480/59.94p、 576/50p 信号のマルチフォーマットに対応しています。
- •本製品は、PoE<mark>\*<sup>2</sup> 搭載です。PoE規格対応のネットワーク機器</mark> (IEEE802.3af準拠)\* <sup>3</sup> に接続することによって、カメラ電源工事が 不要となります。
- \*<sup>1</sup> iPad向けアプリケーション「PTZ Cntrl」は、パナソニック株式会社が提 供するアプリケーションです。
- App StoreSMからダウンロードしてご使⽤ください。
- \*<sup>2</sup> Power over Ethernet の略です。以降「PoE」と表記いたします。 \*<sup>3</sup> 動作確認済みのPoE給電装置については、販売店もしくは当社のサービ ス窓口にお尋ねください。

### 必要なパーソナルコンピューターの環境

- 必要なパーソナルコンピューターの環境を満たしていない場合に は、画面の描画が遅くなったり、Webブラウザーが操作できなく なったりするなどの不具合が発生するおそれがあります。
- 推奨環境のすべてのパソコンについて動作を保証するものではあ りません。

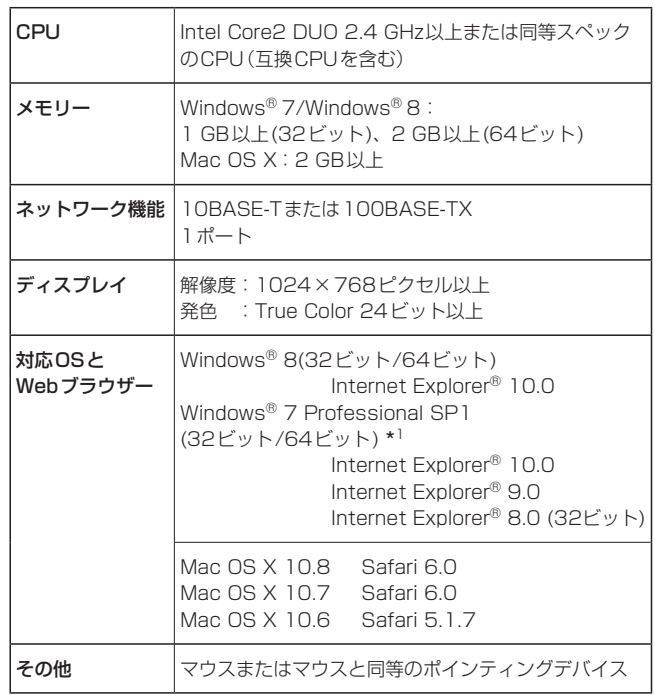

\*<sup>1</sup> Windows® XP 互換モードでは使用できません。

#### 〈NOTE〉

- • 本体ソフトのバージョンによっては、アップデートが必要になります。
- • デスクトップ用Internet Explorerでご利用ください。(Windows UI のInternet Explorerには対応していません)
- • 対応OSとWebブラウザーに関する最新情報については、下記の Webサイトのサポートデスクをご覧ください。 日本語:http://panasonic.biz/sav/
- 英語 : http://pro-av.panasonic.net/

#### 免責について

当社はいかなる場合も以下に関して一切の責任を負わないものとしま す。

- ①本機に関連して直接または間接に発生した、偶発的、特殊、または 結果的損害・被害
- ②お客様の誤使用や不注意による障害または本機の破損など
- ③お客様による本機の分解、修理または改造が行われた場合
- ④本機の故障・不具合を含む何らかの理由または原因により、映像が 表示できないことによる不便・損害・被害
- ⑤第三者の機器などと組み合わせたシステムによる不具合、あるいは その結果被る不便・損害・被害
- ⑥お客様による撮影映像(記録を含む)が何らかの理由により公とな り、または目的外に使用され、その結果、被写体となった個人また は団体などによるプライバシー侵害などを理由とするいかなる賠 償請求、クレームなど
- ⑦登録した情報内容が何らかの原因により、消失してしまうこと

### ネットワークに関するお願い

本機はネットワークへ接続して使用するため、以下のような被害を受け ることが考えられます。

①本機を経由した情報の漏えいや流出 ②悪意を持った第三者による本機の不正操作 ③悪意を持った第三者による本機の妨害や停止

このような被害を防ぐため、お客様の責任の下、下記のような対策も含 め、ネットワークセキュリティ対策を十分に行ってください。

- • ファイアウォールなどを使用し、安全性の確保されたネットワーク上 で本機を使用する。
- • パーソナルコンピューターが接続されているシステムで本機を使用す る場合、コンピューターウイルスや不正プログラムの感染に対する チェックや駆除が定期的に行われていることを確認する。
- • 不正な攻撃から守るため、ユーザー名とパスワードを設定し、ログイ ンできるユーザーを制限する。
- • 管理者で本機にアクセスした後は、必ずすべてのWebブラウザーを 閉じる。
- • 管理者のパスワードは、定期的に変更する。
- • 本機内の設定情報をネットワーク上に漏えいさせないため、ユーザー 認証でアクセスを制限するなどの対策を実施する。
- • 本機、ケーブルなどが容易に破壊されるような場所には設置しない。
- • 公衆回線を利用した接続はしない。

#### 〈NOTE〉

- ユーザー認証について
- • 本機では、ユーザー認証機能はベーシック認証を使用しています。認 証機能を有した専用機を用いて、ベーシック認証を使用することを推 奨します。
- HDインテグレーテッドカメラのホスト認証を使用する場合
- • ホスト認証機能を持ち、ホスト認証して接続する場合は、接続するカ メラの取扱説明書を確認し、設定してください。
- アクセスレベルは、「Administrator」で設定してください。

#### 使用時の制約事項

- •本機とコントローラーもしくはパーソナルコンピューターを接続する ネットワークは、同一セグメントを推奨します。
- セグメントが異なる接続を行う場合は、ネットワーク機器固有の設定 などに依存した事象が起きる可能性がありますので、運用開始前に十 分確認を行ってください。

# 付属品

- 付属品をご確認ください。
- • 包装材料は、商品を取り出したあと、適切に処理してください。
- • AC アダプターに同封されているチラシは、海外モデル用です。

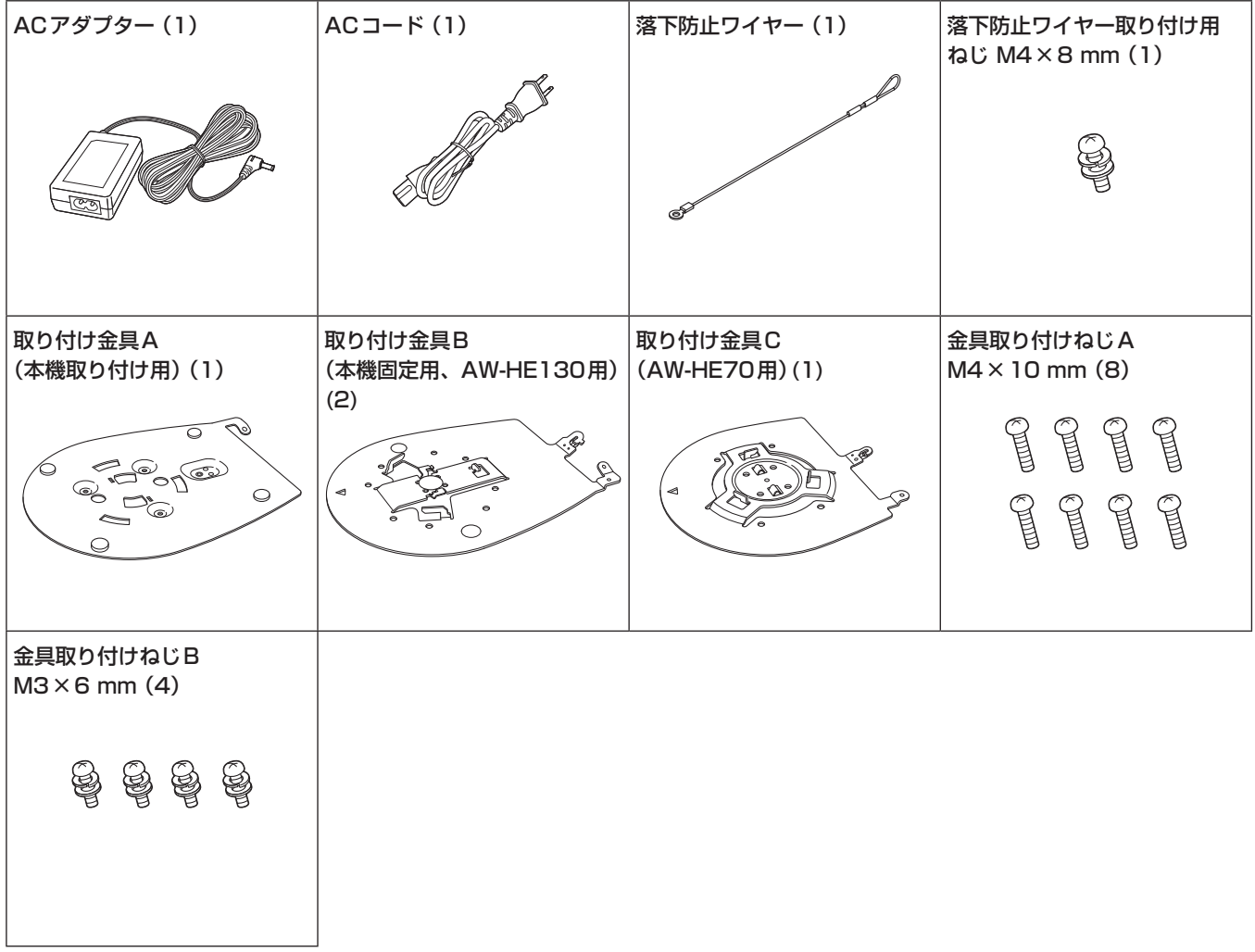

# 別売品

●HDインテグレーテッドカメラ AW-HE130、AW-HE70 ●リモートカメラコントローラー AW-RP50N ●天井直付金具 WV-Q105A

# 使用上のお願い

### ■撮影は適正な照明で

美しいカラー映像を得るには、適正な照明で撮影してください。 蛍光灯の照明では、正しい色が出にくいことがあります。必要に応 じて適正な照明をお選びください。

### ■ 長時間安定した性能でお使いいただくために

高温・多湿の場所で長時間使用した場合は、部品の劣化により寿命 が短くなります。(推奨温度35 ℃以下) 設置場所の冷房および暖房などの風が直接当たらないようにしてく

■ 強い光にカメラを向けないで

#### ください

ださい。

MOSセンサーの一部分にスポット光の ような強い光が当たると、ブルーミング (強い光の周りがにじむ現象)を生じるこ とがあります。

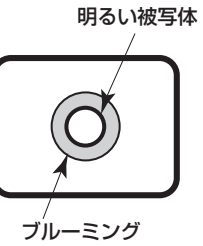

### ■ 高輝度の被写体では

きわめて明るい光源がレンズに向けられていると、フレアが生じる ことがあります。その場合は、アングルを変えるなどしてください。

#### ■ 使用温度範囲は

0 ℃を下回る寒いところや40 ℃を超える暑いところでの使用は、 画質の低下や内部の部品に悪影響を与えますので避けてください。 また、低温でのご使用時は、映像が安定するのに数分かかる場合が あります。ご使用の前にあらかじめ電源を入れておくことをお勧め します。

### ■ PoE給雷について

本機は、IEEE802.3afに準拠しています。PoE給電時には、対 応したイーサーネットハブ、およびPoEインジェクターをご使用 ください。

動作確認済みイーサーネットハブ、およびPoEインジェクターに ついては、販売店にお問い合わせください。

#### ■ ケーブルの抜き差しは電源を切って

ケーブルの抜き差しは、必ず機器の電源を切ってから行ってくださ  $\langle \cdot, \cdot \rangle_{\alpha}$ 

#### ■ 取り扱いはていねいに

落としたり強い衝撃や振動を与えたりしないでください。故障の原 因になります。

#### ■ 使用しない場合は

使用しないときは電源を切ってください。 使わなくなったら放置せず、必ず撤去してください。

#### ■ 光学系部には触れないで

光学系部はカメラの"命"です。光学系には絶対に触れないでくださ い。万一、ホコリがついた場合は、カメラ用のブロワーやレンズク リーニングペーパーで軽く清掃してください。

### ■ 太陽光に向けない、レーザー光に向けない

太陽光・レーザー光などを長時間撮像すると、MOSセンサーを傷 める原因となります。

#### ■ 本機を長時間使わない

長時間使うと、内部に熱がこもり故障するおそれがあります。

# ■ 使用するパーソナルコンピューターについて

パーソナルコンピューターのモニター上に長時間同じ画像を表示す ると、モニターに損傷を与える場合があります。スクリーンセーバー の使用をお勧めします。

### **■ IPアドレスの設定について**

1台のカメラに対して、複数のパーソナルコンピューター上のIP簡 単設定ソフトウェアを操作して、同時にIPアドレスを設定しないで ください。

IPアドレスの設定がわからなくなる原因となります。

#### ■ 水をかけないでください

直接水をかけないでください。故障の原因になります。

#### ■ お手入れは

お手入れは、電源を切ってから行ってください。けがの原因になり ます。

乾いた柔らかい布でふいてください。ベンジン・シンナーなど揮発 性のものをかけたり、使用したりしないでください。ケースが変色 することがあります。

#### ■ 湿気、ホコリの少ない所で

湿気、ホコリの多い所は、内部の部品がいたみやすくなりますので 避けてください。

#### ■ 廃棄のときは

本機のご使用を終え、廃棄されるときは環境保全のため、専門の業 者に廃棄を依頼してください。

### ■ 本製品に関するソフトウェア情報

本製品には、GNU General Public License(GPL)ならびにGNU Lesser General Public License(LGPL)に基づきライセンスされるソフト ウェアが含まれており、お客様は、これらのソフトウェアのソースコードの入手・改変・再配布の権利があることをお知らせいたします。 ソースコードの入手については、下記のWebサイトをご覧ください。

http://panasonic.biz/sav/

なお、お客様が入手されたソースコードの内容等についてのお問い合わせは、ご遠慮ください。

# **個人情報の保護について**

システムで撮影された本人が判別できる映像情報は、「個人情報の保護に関する法律」で定められた個人情報に該当します。\* 法律にしたがって、映像情報を適正にお取り扱いください。

\*経済産業省「個人情報の保護に関する法律についての経済産業分野を対象とするガイドライン」における【個人情報に該当する事例】 を参照してください。

# 各部の名前とはたらき

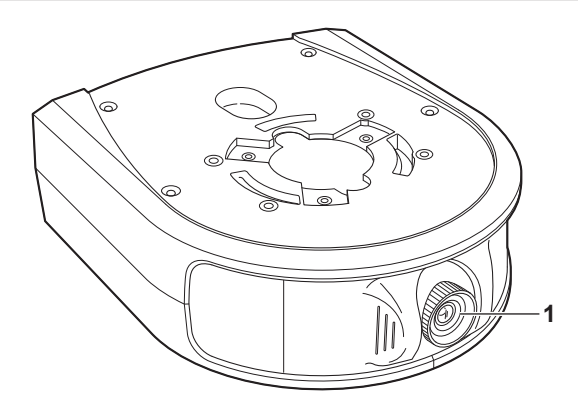

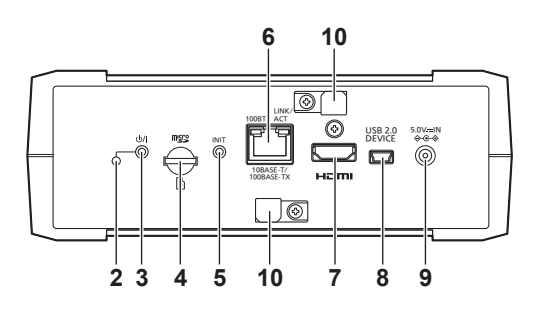

## **1.** レンズ部

上下に30°、左右に45°可変できます。

### 2. 状態表示ランプ

本機の状態によって、次のように点灯します。 橙色点灯:スタンバイ状態 緑色点灯:電源入

### 3. 電源ボタン[ (b/ |]

スタンバイ状態や電源が切のときに押すと電源が入ります。 スタンバイ状態や電源が入のときに長押しすると電源が切れます。

### **4.** microSDカード挿⼊部

本機のソフトウェアをアップデートするときに使います。 (通常は使⽤しません)

#### **5.** INITボタン

電源が入っているときに押すと、ユーザー管理設定およびネットワー ク設定を初期化します。 以下の⼿順で初期化してください。 1) カメラメニューとWeb設定画面を終了する 2) INITボタンを押す 3) 電源ボタンで電源を入れ直す

#### **6.** LAN端⼦

カテゴリー5以上、最⼤100 mまでのLANケーブルをお使いくだ さい。 本端子に接続するケーブルは、シールド付きのものをご使用くださ い。

#### **7.** HDMI端⼦

HDMI映像出力端子です。 本端子に接続するケーブルは、ダブルシールドのものをご使用くださ い。

#### **8.** USB端⼦

メンテナンス用の端子です。 USB機器を接続しないでください。

#### **9.** DC⼊⼒端⼦[DC IN]

付属のACアダプターを接続し、DC5 Vを供給します。

# **10.** ケーブルクランプ

DC入力端子に接続したケーブルをクランプして抜けを防止します。

# IP簡単設定ソフトウェアを使用して本機の設定を行う

本機のネットワークに関する設定は、IP簡単設定ソフトウェアを使って 行うことができます。(Windowsのみ)

- • 本機を複数台設定する場合は、カメラごとに設定を行う必要がありま す。
- • IP簡単設定ソフトウェアで設定できない場合やMacをご使用の場合 は、Web設定画面のNetwork画面で個別に本機とパーソナルコン ピューターの設定を行います。(→24ページ)
- • 必要なパーソナルコンピューターの環境については7ページを参照して ください。
- • ネットワークの設定後、同じネットワーク内に存在する他の機器とIP アドレスが重複すると、正しく動作しません。 IPアドレスが重複しないように設定してください。
- 1台のカメラに対して複数のIP簡単設定ソフトウェアから同時にネッ トワークの設定を行わないでください。 また、リモートカメラコントローラーAW-RP50の「自動IP設定」の 操作を同時に行わないでください。IPアドレスの設定がわからなくな る原因になります。

# ソフトウェアをインストールする

IP簡単設定ソフトウェアを、接続するパーソナルコンピューターにイン ストールしてください。

IP簡単設定ソフトウェアは、本機と組み合わせて使用する当社製HDイ ンテグレーテッドカメラ(AW-HE130、AW-HE70など)に付属のもの、 もしくは下記のサポートサイトよりダウンロードしたものをお使いくだ さい。

日本語:http://panasonic.biz/sav/ 英語:http://pro-av.panasonic.net/

#### ●IP簡単設定ソフトウェア(EasyIPSetup.exe)

本機のネットワーク設定を行います。詳しくは、以降の記述をお読み ください。

#### 〈NOTE〉

• IP簡単設定ソフトウェアは、ルーターを経由した異なるサブネット からは使用できません。

### ネットワーク設定する

**1.** IP簡単設定ソフトウェアを起動する

#### **2.** [検索]ボタンを押す

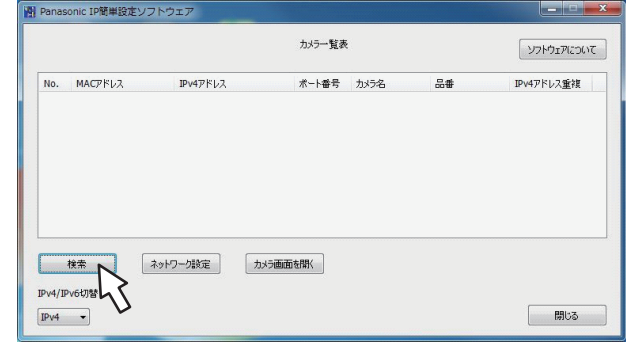

3.設定するカメラのMACアドレス/IPv4アドレスをクリッ クし、[ネットワーク設定]ボタンをクリックする

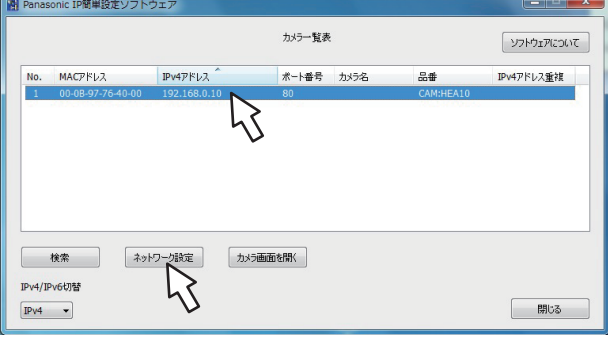

#### 〈NOTE〉

- • DHCPサーバーを使用している場合、本機に割り振られたIPアド レスは、IP簡単設定ソフトウェアの[検索]ボタンをクリックする と確認できます。
- • IPアドレスが重複している場合、該当するカメラの[IPv4アドレス 重複]欄に、重複するカメラNo.が表示されます。
- • [カメラ画面を開く]ボタンをクリックすると、選択したカメラの Live画面が表示されます。

#### 4. ネットワークの各項目を入力し、[保存] ボタンをクリックす る

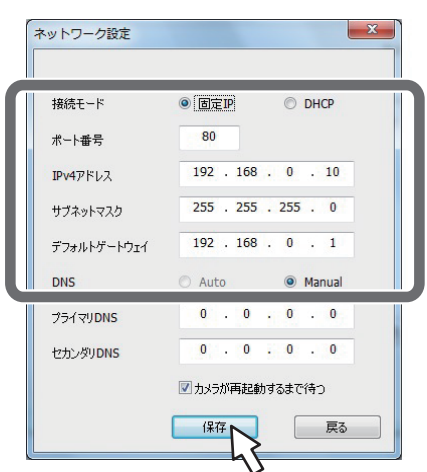

#### 〈NOTE〉

- • DHCPサーバーを使用している場合、IP簡単設定ソフトウェアの [DNS]を[Auto]に設定することができます。
- • [保存]ボタンをクリック後、本機への設定が完了するまで約2分かか ります。設定が完了する前にACアダプターやLANケーブルを抜くと、 設定内容が無効になります。再度設定をやり直してください。
- • ファイアウォール(ソフト含む)を導入している場合、UDPの全ポー トに対してアクセスを許可してください。

# PTZ Cntrlアプリでカメラを操作する

# PTZ Cntrlをインストールする

iPad向けアプリケーション「PTZ Cntrl」は、パナソニック株式会社が 提供するアプリケーションです。本機の映像と本機に取り付けたHDイ ンテグレーテッドカメラの映像を表⽰し、iPadの画⾯上をタッチする ことで、HDインテグレーテッドカメラのパン・チルトおよびレンズの ズーム操作が簡単にできます。

# ■ PTZ Cntrl対応端末およびOS

以下のiPadに対応しています。 対応端末: iPad 対応OS: iOS 8.1

#### 〈NOTE〉

• お使いのiPadによっては、正しく動作しない場合があります。PTZ Cntrlの情報については、下記のサポートサイトをご覧ください。 日本語:http://panasonic.biz/sav/ 英語:http://pro-av.panasonic.net/

#### **1.** iPadをネットワークに接続する

• iPadがインターネットに接続されている必要があります。

2. A [App Store] をタップする

### **3.** 検索フィールドに「Panasonic PTZ Cntrl」と入力する

# **4.** [PTZ Cntrl]をタップしてインストールする

• iPadのメニューにアイコン | ■ が追加されます。

### iPadと接続する

本機と本機にとりつけたHDインテグレーテッドカメラのネットワーク の設定\*<sup>1</sup> を行い、それぞれのIPアドレスを設定します。IPアドレスの 設定は、「ネットワークの設定を行う」(→13ページ)を参照してください。

\*<sup>1</sup> HDインテグレーテッドカメラの電源がStandby状態では接続できませ ん。必ず電源をONにしてください。

#### **1.** [PTZ Cntrl]を起動する

2. [PTZ Cntrl] の画面から、 ● をタップして、設定画面を開 く

#### **3.** [Camera Setting] をタップする

• [Camera Group]の画面が開きます。

- **4.** [Add Group]をタップして、[Camera Group]の項目の [Add Camera]をタップする
- 5. 接続しているHDインテグレーテッドカメラの機種名をタッ プし、[PTZ Camera]、[Sub Camera](本機)の各IPアド レスを設定する

# **6.** [Close] をタップして、設定画面に戻る

• カメラ選択ボタン | をタップして、[Camera Group]と [Camera]の選択をしてください。選択後、必ず[Connect]をタッ プしてください。

上部にHDインテグレーテッドカメラの映像が、下部には本機の映 像が表示されます。

#### 〈NOTE〉

• 映像が表示されない場合は、カメラとの通信が確立しておらず接続 ができていません。LANケーブル、Wi-Fi設定、IPアドレスなどの 確認をしてください。

詳細な設定動作は、「PTZ Cntrl」のヘルプ画⾯を参照してください。

### PTZ Cntrlの初期設定をする

本機の撮影画⾓とHDインテグレーテッドカメラの動作位置の調整が必 要です。この補正動作を実施することで、本機の映像上の位置関係と HDインテグレーテッドカメラのパン·チルト動作位置の違いが最小限 になります。

# **1. [PTZ Cntrl]の画面から、 る** をタップして、設定を開く

#### 2. 設定画面下部の [General] をタップする

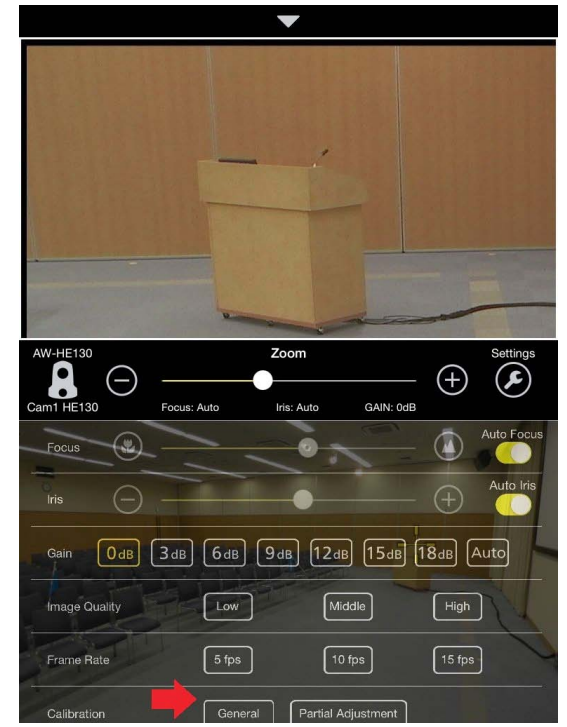

• 画面がキャリブレーションモードになります。

3. 上部画面をタップもしくは「▲/▼/◀/▶1キーで操作して、下 部の画面に表示される中心の[+]マーカー部の画像と上部画 面の[+]マーカーの画像位置を合わせる

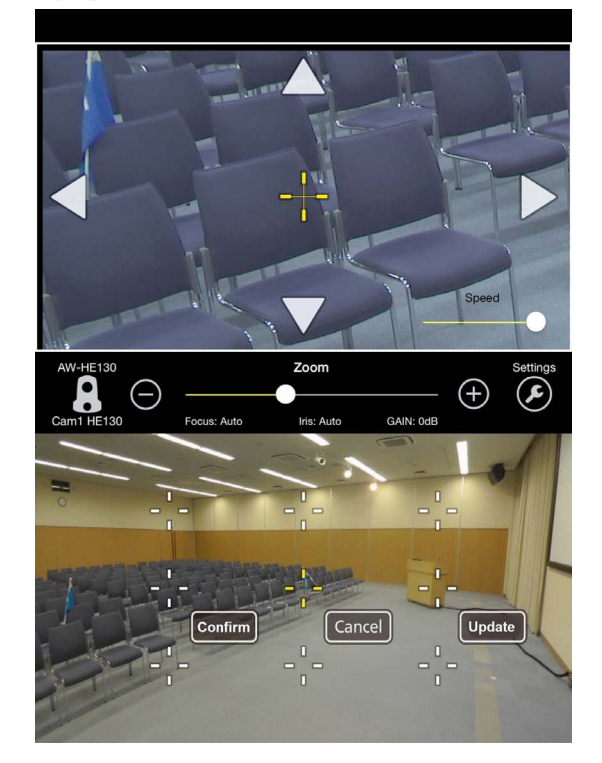

#### 4. [Confirm] をタップし、キャリブレーションを確定する

- • マーカーが青色に変わります。
- • さらに詳細なキャリブレーションをするには周辺の[+]マーカーを タップして位置設定してください。詳細なキャリブレーション操作 の設定については、「PTZ Cntrl」のヘルプ画面を参照してください。

#### 5. キャリブレーションが終了したら[Update] をタップして キャリブレーションモードを終了する

### PTZ Cntrlでカメラを操作する

接続設定、初期設定が終了したのち、PTZ Cntrlのホーム画⾯で下部の カメラの映像をタッチすると、上部のHDインテグレーテッドカメラの 撮影中⼼がその位置になるように動作します。

ズーム位置の調整は、画面中心部のスライドバーを操作するか、上部画 面をピンチ\* <sup>1</sup> してください。

また、上部のカメラ映像をタッチするとタッチした場所が中心になるよ うにカメラ位置を操作でき、ドラッグするとカメラの位置を移動させる ことができますので、撮影したい画面の詳細な調整も可能です。 \*<sup>1</sup> ピンチ(Pinch): 2本の指で操作すること

また、上部のカメラ映像をタッチするとタッチした場所が中心になるよ うにカメラ位置を操作できますので、撮影したい画角の詳細な調整も可 能です。

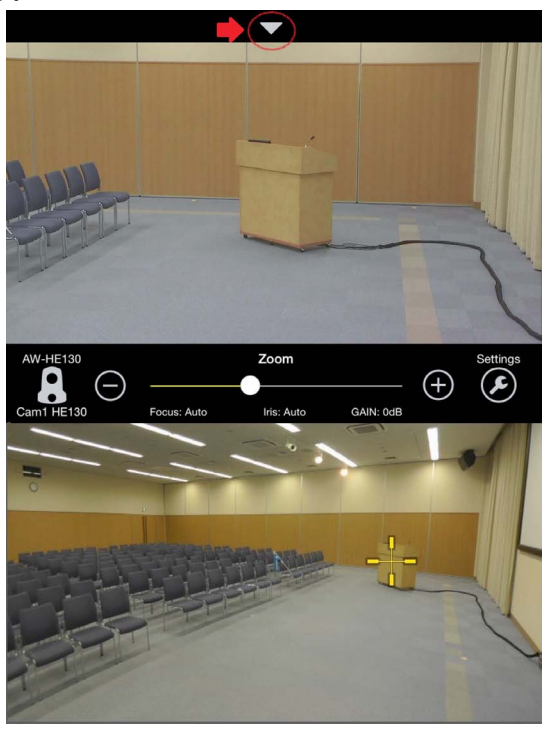

上部画面の[▼]をタップすると、プリセットボタンが表示されます。保 存されたカメラ位置を、番号ボタンをタップして簡単に呼び出せます。 番号ボタンをロングタップ(長押し)することで、9つのプリセット位置 の保存ができます。

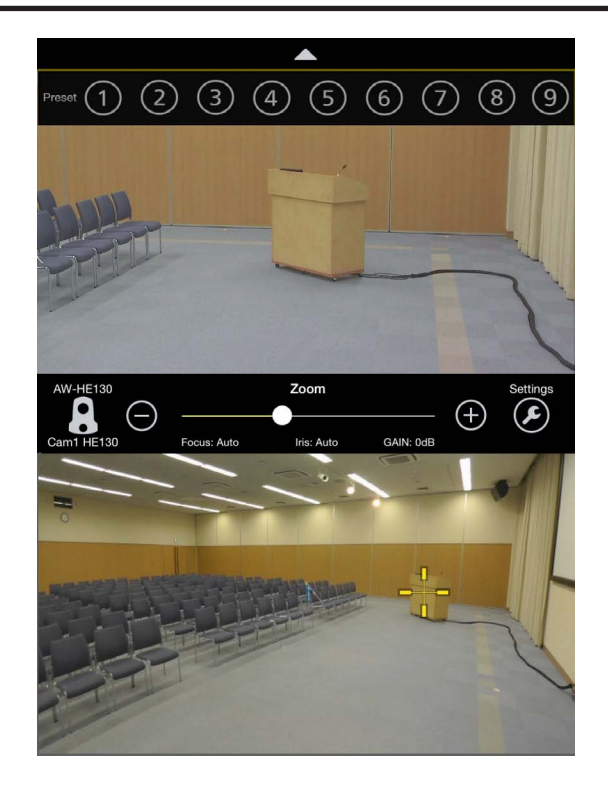

ホーム画面操作での詳細な動作については、「PTZ Cntrl1のヘルプ画面 を参照してください。

# Web画面の表示

本機とパーソナルコンピューターをつないで、ライブ画面[Live]で WebブラウザーからカメラのIP映像を見たり、Web設定画面[Setup] で各種の設定を行うことができます。

必要なパーソナルコンピューターの環境については、7ページを参照 してください。

Web画面を表示する前に、あらかじめ以下の設定を行ってください。 • 本機とパーソナルコンピューターを接続する

#### • パーソナルコンピューターを設定する

パーソナルコンピューターのIPアドレスは、プライベートアドレス の範囲内で本機と違うアドレスを設定し、サブネットマスクは本機と 同じアドレスに設定します。

#### 本機のIPアドレスとサブネットマスク(工場出荷時)

IPアドレス : 192.168.0.10

サブネットマスク : 255.255.255.0

プライベートアドレスの範囲 : 192.168.0.0~192.168.0.255 〈NOTE〉

• AW-HE130およびAW-HE70の工場出荷時のIPアドレスも、本機 と同様に「192.168.0.10」です。本機とAW-HE130およびAW-HE70を併用する場合、IPアドレスの変更が必要です。

### パーソナルコンピューターによるWeb画面の表示

本書では、Windows(Internet Exproler)の画面をもとに説明してい ますが、Mac(Safari)の場合\* <sup>1</sup> も同様の手順となります。 \* <sup>1</sup> 画面上の表示は、一部異なります。

### **1.** Webブラウザーを起動し、アドレスバーに「http://本機の IP アドレス/」を入力する

- ·本機のIPアドレスが、お買い上げ時の「192.168.0.10」から変更 されている場合は、変更後のIPアドレスを入力してください。
- • HTTPポート番号がお買い上げ時の「80」から変更されている場合 は、「http:// 本機のIPアドレス: ポート番号/」を入力してください。 • Web画面(ライブ画面[Live])が起動します。

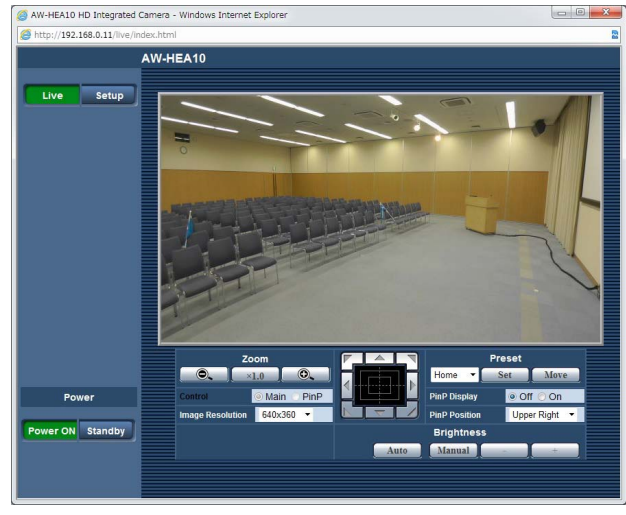

- ライブ画面[Live]についての詳細は、「ライブ画面[Live]」(→17ペー ジ)をご覧ください。
- • Web設定画面[Setup]を表示する場合は、手順2~3をご覧くだ さい。

### 2. ライブ画面 [Live] で、[Setup] ボタンをクリックする。

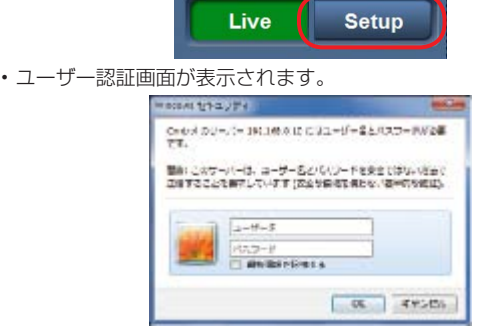

## **3.** ユーザー名とパスワードを入力し、[OK]をクリックする。

• 工場出荷時のユーザー名とパスワードは、以下の通りです。 ユーザー名: admin パスワード: 12345

- • メッセージが表示されたときは、[OK]をクリックしてください。
- • Web設定画面[Setup]が表示されます。

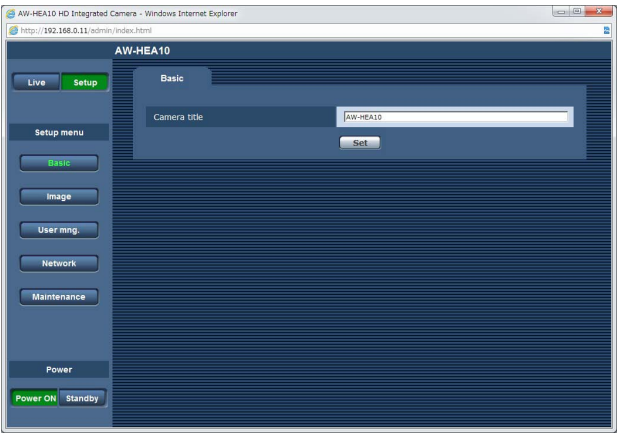

• Web設定画面[Setup]についての詳細は、「Web設定画面[Setup]」 (→19ページ)をご覧ください。

#### 〈NOTE〉

- • スタンバイ状態ではカメラの操作や設定はできません。
- セキュリティ保護のため、「User mng.画面」(→23ページ)でユーザー 名とパスワードを変更してください。
- • コントローラーとWebブラウザーを同時に使用している場合、コン トローラーで設定した内容がWeb設定画面[Setup]の表示に反映さ れないことがあります。このような使い方をする場合は、必ずコント ローラーかカメラメニューで設定内容を確認してください。

# Web画面からの操作

# ライブ画面[Live]

パーソナルコンピューターから、本機のカメラ画像の表示や、カメラに対してズーム、画像の明るさの調整などの制御を行います。

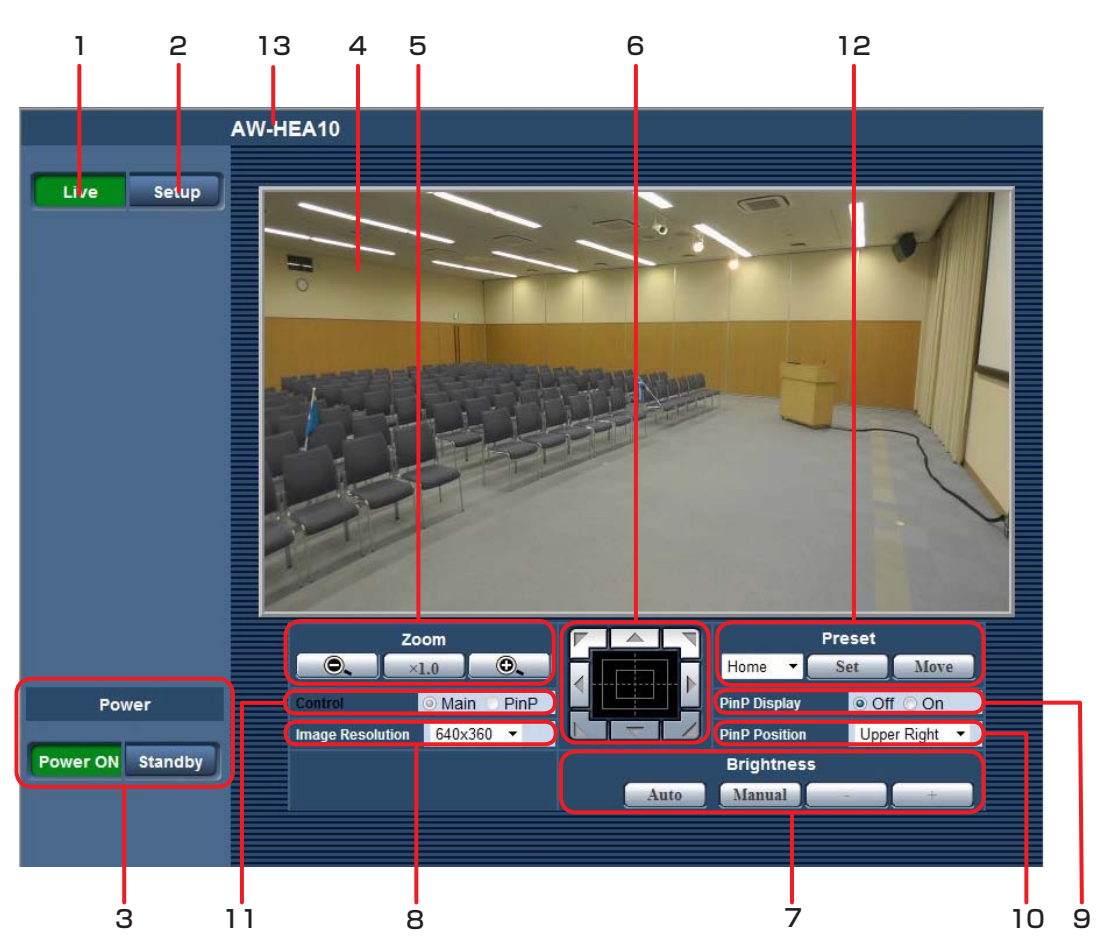

#### **1.** Liveボタン[Live]

ライブ画面[Live]を表示します。

#### 2. Setupボタン [Setup]

Web設定画面[Setup]を表示します。

# **3.** Power ONボタン[Power ON] /

# Standbyボタン[Standby]

- 本機の電源を入れたりスタンバイ状態にできます。
- • ACアダプターを接続すると自動でスタンバイ状態になり、本機の 状態表示ランプが橙色に点灯します。
- 電源が入ると状態表示ランプが緑色に点灯します。

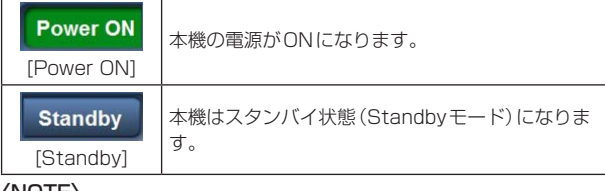

#### 〈NOTE〉

- • 本機の電源を入れる前に、接続しているすべての機器の電源を入れ てください。
- • 本機をスタンバイ状態にした後は、接続しているすべての機器の電 源を切ってください。

#### **4.** メインエリア(IP映像表示エリア)

タリー点灯信号受信時は、カメラ画像に赤枠が表示されます。

### **5.** ズーム[Zoom]

ズーム操作を行います。

- iAズーム\* <sup>1</sup> で約2倍、デジタルズームで4倍まで拡大できます。
- • iPad向けアプリ「PTZ Cntrl」で使用する場合は、必ず1.0倍で使 用ください。
- • デジタルズームの有効/無効の切り替えについては「Digital Zoom」(→23ページ)をご覧ください。
- • PinPが表示されているときは、コントロールモード[Control]を [Main]に切り替えてから操作してください。(→18ページ)
- \*<sup>1</sup> iAズーム:HD画質の美しさを維持したズーム

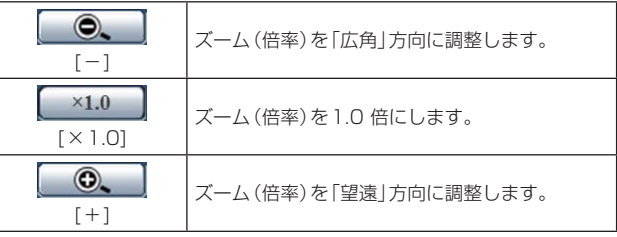

# **6.** コントロールパッド/ボタン

パン/チルト操作を行います。

水平方向、垂直方向および斜め方向にカメラ映像を移動します。

• ズーム倍率が1倍のときはパン/チルトできません。(→17ページ) • PinPが表示されているときは、コントロールモード[Control]を

[Main]に切り替えてから操作してください。(→18ページ) コントロールボタン:

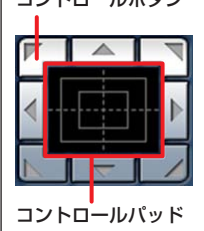

クリックして、パン/チルト操作をします。 コントロールパッド: クリックまたはドラッグして、パン/チルト 操作をします。 パッドの端ほど、パン/チルトの速度が速く なります。

#### 〈NOTE〉

• コントロールパッドエリアからエリア外にマウスをドラッグ&ド ロップすると、パンおよびチルトなどの操作が止まらなくなります。 この場合、コントロールパッドエリア内でクリックすると停止しま す。

### **7.明るさ「Brightness1**

画像の明るさを調整します。

オートモードとマニュアルモードを切り替えて使うことができます。

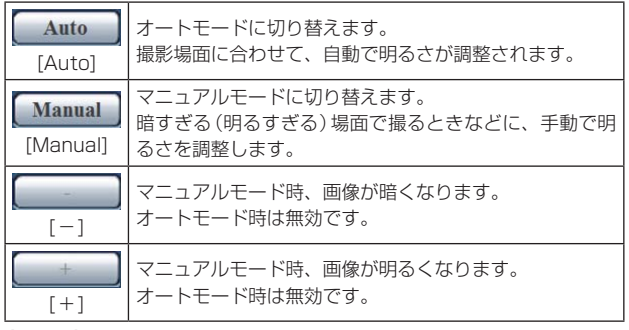

#### 〈NOTE〉

• マニュアルモード時は「Contrast Level」と「Back Light COMP.」 は設定できません。

### **8.** Image Resolutionリストボックス[Image Resolution]

ライブ画像の解像度を切り替えます。

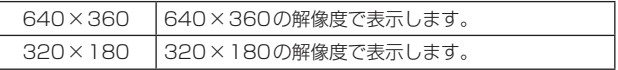

### **9. PinP表示 [PinP Display]**

カメラ画像の一部分を抜き出し、メイン画面の中に小さな画面(PinP: Picture in Picture)を表示/非表示します。

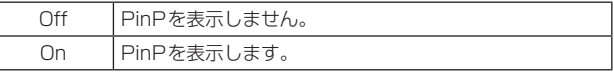

#### **10.** PinP表示位置[PinP Position]

#### PinP表示位置を切り替えます。

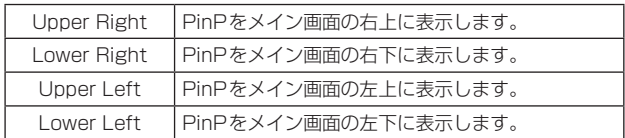

#### **11.** コントロールモード[Control]

PinP表示中のコントロールモードを、メイン画面またはPinPに切 り替えます。

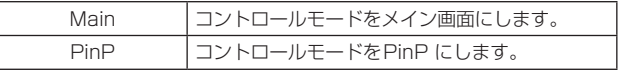

#### **12.** プリセット[Preset]

お好みの設定状況をプリセットメモリーへ登録し、読み出しできま す。(最大9 件)

プリセットメモリーの登録、読み出しについては、「プリセットメモ リーを使う」(→26ページ)をご覧ください。

# **13.** カメラタイトル表示部

[Basic]画面(→20ページ)で設定した本機の名称が表示されます。

## Web設定画面[Setup]

本機に対して各種設定を行います。

#### 〈NOTE〉

• 設定メニューは、アクセスレベルが「1. Administrator」のユーザーのみ操作できます。 アクセスレベルの設定方法については、23ページを参照してください。

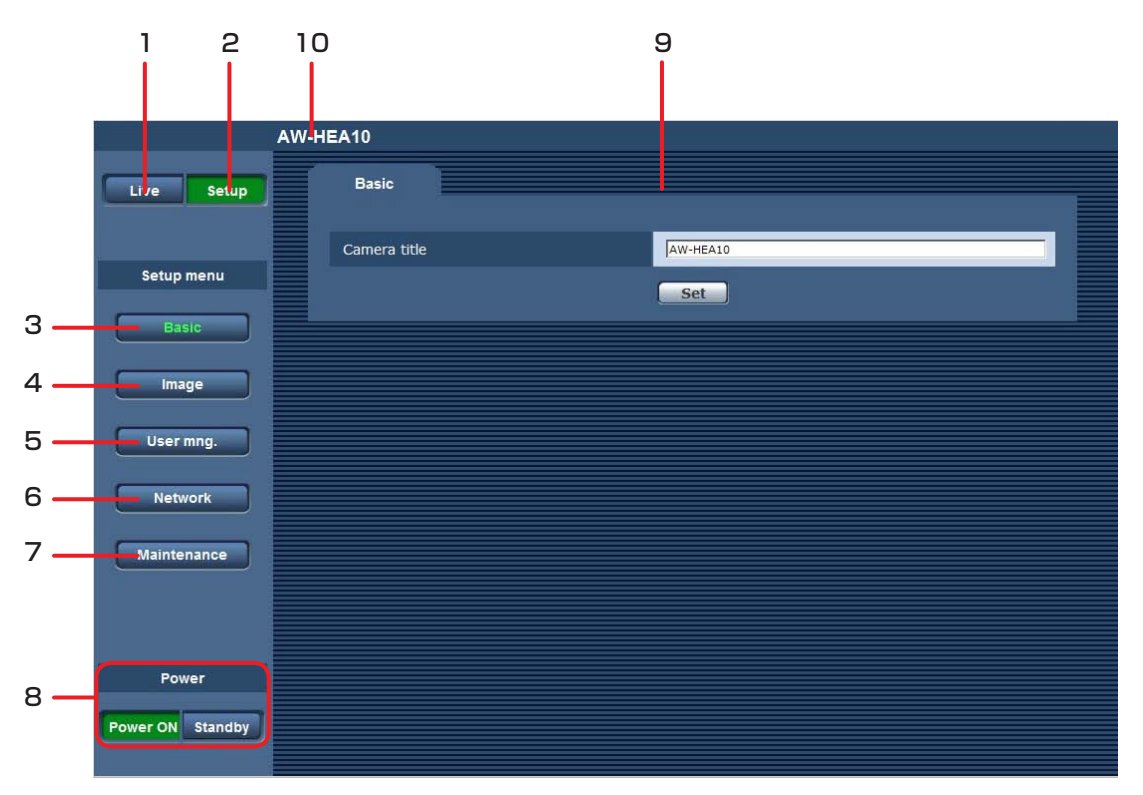

#### **1.** Liveボタン[Live]

ライブ画面[Live]を表示します。

#### **2.** Setupボタン[Setup]

Web設定画面[Setup]を表示します。

#### **3.Basicボタン[Basic]**

ボタンをクリックすると、[Basic]画面がメインエリアに表示されま す。

→ [Basic画面] (→20ページ)

#### **4.** Imageボタン[Image]

ボタンをクリックすると、[Image]画面がメインエリアに表示されま す。 → [Image画面| (→20ページ)

#### **5.** User mng.ボタン[User mng.]

ボタンをクリックすると、[User mng.]画面がメインエリアに表示 されます。

# → 「User mng.画面」 (→23ページ)

### **6.** Networkボタン[Network]

ボタンをクリックすると、[Network]画面がメインエリアに表示さ れます。 → 「Network画面」 (→24ページ)

#### **7.** Maintenanceボタン[Maintenance]

ボタンをクリックすると、[Maintenance]画面がメインエリアに表 示されます。 → 「Maintenance画面」 (→25ページ)

#### **8.** Power ONボタン[Power ON] / Standbyボタン[Standby]

本機の電源を入れたりスタンバイ状態にできます。

- • ACアダプターを接続すると自動でスタンバイ状態になり、本機の 状態表示ランプが橙色に点灯します。
- • 電源が入ると状態表示ランプが緑色に点灯します。

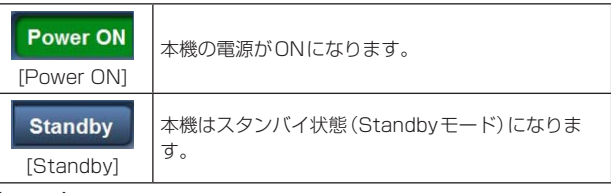

# 〈NOTE〉

- • 本機の電源を入れる前に、接続しているすべての機器の電源を入れ てください。
- • 本機をスタンバイ状態にした後は、接続しているすべての機器の電 源を切ってください。

#### **9.** メインエリア

メニュー画面が表示されます。

#### **10.** カメラタイトル表示部

[Basic]画面(→20ページ)で設定した本機の名称が表示されます。

# Basic画面 Basic AW-HEA10 Camera title Set

#### Camera title

- 本機の名称を入力します。
- • 半角0 ~ 20文字を入力できます。

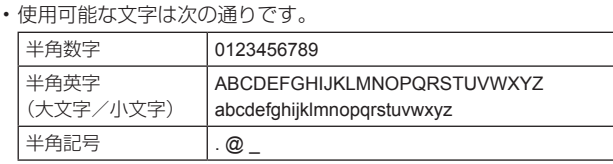

• [Set]ボタンをクリックすると、入力した名称がWeb設定画面上部 のカメラタイトル表示部に表示されます。

工場出荷時の設定: AW-HEA10

# AW-HEA10

### Image画面

画質調整やプリセットメモリーの登録、システム設定などを行います。 [Image]、[System]の2つのタブで構成されています。

# Image画面

画質調整画面やプリセットポジション画面を表示します。 [Image]画面を表示するには、[Image]画面で[Image]タブをクリック してください。

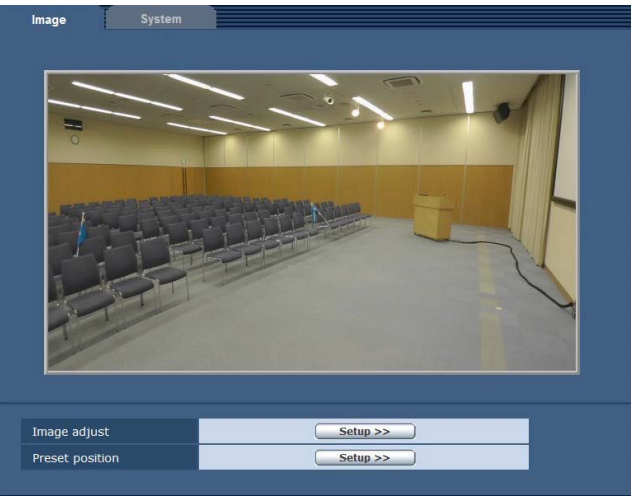

#### Image adjust

[Setup >>]ボタンをクリックすると、[Image adjust]画面を表示 します。(→20ページ)

#### Preset position

[Setup >>]ボタンをクリックすると、[Preset position]画面を表 示します。(→21ページ)

#### ● Image adjust画面

#### 画質の調整を行います。

[Image adjust]画面を表示するには、[Image adjust]の[Setup >>] ボタンをクリックしてください。(→20ページ) [Image adjust]画面を閉じるには、[Close]ボタンをクリックしてく ださい。

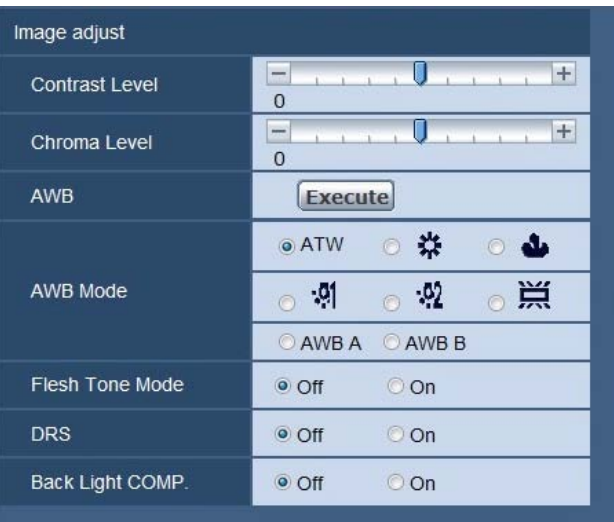

Close

#### Contrast Level

露出を調整します。 設定範囲: -5 ~ +5 工場出荷時の設定: 0

#### Chroma Level

色の濃さを調整します。 設定範囲: -5 ~ +5 工場出荷時の設定: 0

#### AWB/AWB Mode

白を正確に再現するために、RGB三原色の比率を調整します。ホ ワイトバランスがずれていると、白の再現が悪くなるだけでなく、 画面全体の色調も悪くなります。

- • 本機を初めて使うときや長時間使わなかったときに設定が必要で す。
- • 照明条件や明るさが変わったときに設定が必要です。

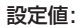

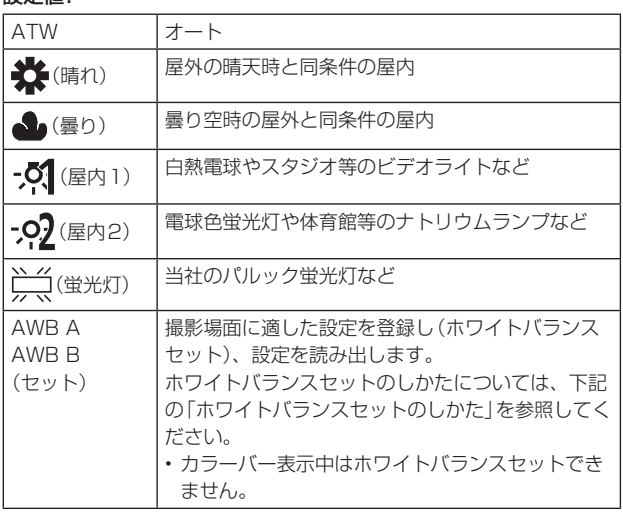

### 工場出荷時の設定: ATW

#### ホワイトバランスセットのしかた

- 1) [AWB Mode]を[AWB A]または[AWB B]に設定する
- 2) 画面いっぱいに白い被写体を映す
- • 光ったものや高輝度の被写体が入らないようにしてください。 3) [AWB]の[Execute]をクリックする
	- • [OSD Status]を[On]に設定時は、画面に[AWB OK]が表示 され、調整が終了します。
	- • ホワイトバランスセットができない場合は、画面にエラーメッ セージ[AWB NG]が表示されます。このときは、他のモードを 使ってください。

### Flesh Tone Mode

人の肌を滑らかに、よりきれいに映す機能です。 設定値: Off / On 工場出荷時の設定: Off

#### **DRS**

通常の撮影では白飛びする高輝度な部分の映像信号レベルを圧縮す ることにより、ダイナミックレンジを拡大することができます。 設定値: Off / On 工場出荷時の設定: Off

# 〈NOTE〉

• 極端に暗い部分や明るい部分があるとき、または明るさが不十分 なときは、効果がわかりにくい場合があります。

#### Back Light COMP.

逆光で被写体の後ろ側から光が当たって暗くなるのを防ぐため、画 面の映像を明るくします。 設定値: Off / On 工場出荷時の設定: Off

#### ● Preset position画面

プリセットポジションに関する操作および調整を行います。 [Preset position]画面を表示するには、[Preset position]の [Setup >>]ボタンをクリックしてください。(→20ページ) [Preset position]画面を閉じるには、[Close]ボタンをクリックして ください。

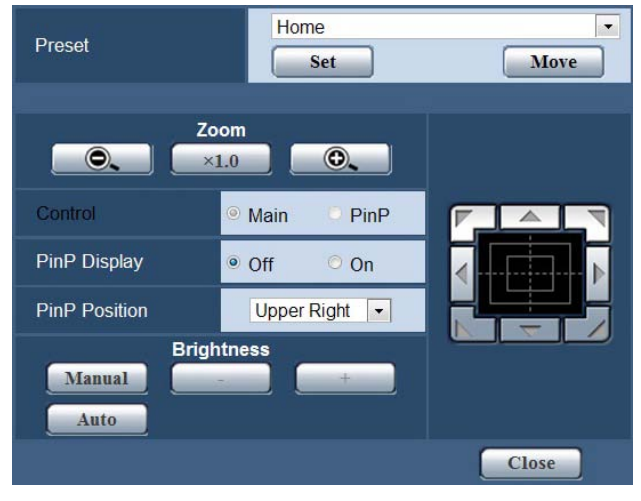

#### Preset

お好みの設定状況をプリセットメモリーへ登録し、読み出しできま す。(最大9 件)

プリセットメモリーの登録、読み出しについては、「プリセットメモ リーを使う」(→26ページ)をご覧ください。

#### Zoom

ズーム操作を行います。

- iAズーム\* <sup>1</sup> で約2倍、デジタルズームで4倍まで拡大できます。
- iPad向けアプリ「PTZ Cntrl」で使用する場合は、必ず1.0倍で使 用ください。
- • デジタルズームの有効/無効の切り替えについては「Digital Zoom」(→23ページ)をご覧ください。
- • PinPが表示されているときは、[Control]を[Main]に切り替えて から操作してください。(→21ページ)
- \*<sup>1</sup> iAズーム:HD画質の美しさを維持したズーム

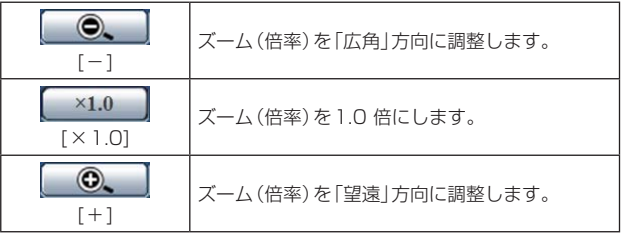

#### Control

PinP表示中のコントロールモードを、メイン画面またはPinPに切 り替えます。

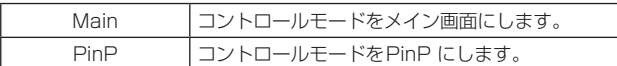

#### PinP Display

カメラ画像の一部分を抜き出し、メイン画面の中に小さな画面(PinP: Picture in Picture)を表示/非表示します。

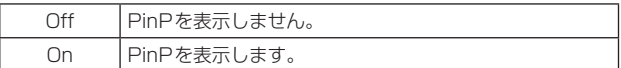

#### PinP Position

#### PinP表示位置を切り替えます。

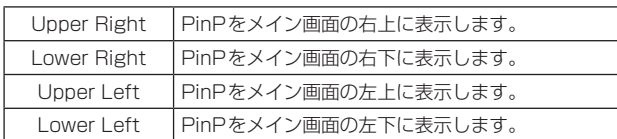

# コントロールパッド/ボタン

パン/チルト操作を行います。 水平方向、垂直方向および斜め方向にカメラ映像を移動します。

• PinPが表示されているときは、[Control]を[Main]に切り替えて から操作してください。(→21ページ)

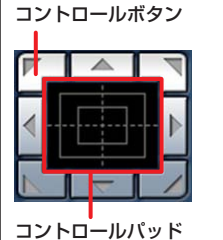

コントロールボタン: クリックして、パン/チルト操作をします。 コントロールパッド: クリックまたはドラッグして、パン/チルト 操作をします。 パッドの端ほど、パン/チルトの速度が速く なります。

#### 〈NOTE〉

- • コントロールパッドエリアからエリア外にマウスをドラッグ&ド ロップすると、パンおよびチルトなどの操作が止まらなくなります。 この場合、コントロールパッドエリア内でクリックすると停止しま す。
- ズーム倍率が1倍のときはパン/チルトできません。(→21ページ) **Brightness**

画像の明るさを調整します。

オートモードとマニュアルモードを切り替えて使うことができます。

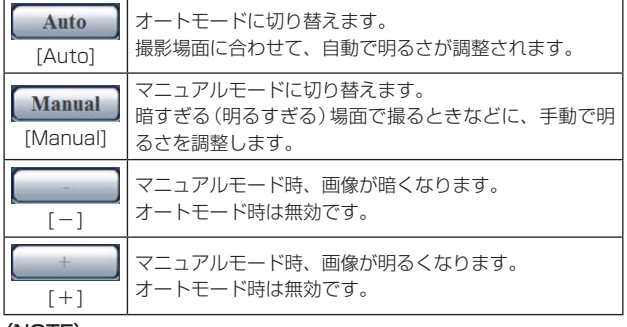

#### 〈NOTE〉

• マニュアルモード時は「Contrast Level」と「Back Light COMP.」 は設定できません。

# ■ System画面

カメラの出力映像の設定などに関するメニューです。

[System]画面を表示するには、[Image]画面で[System]タブをクリッ クしてください。

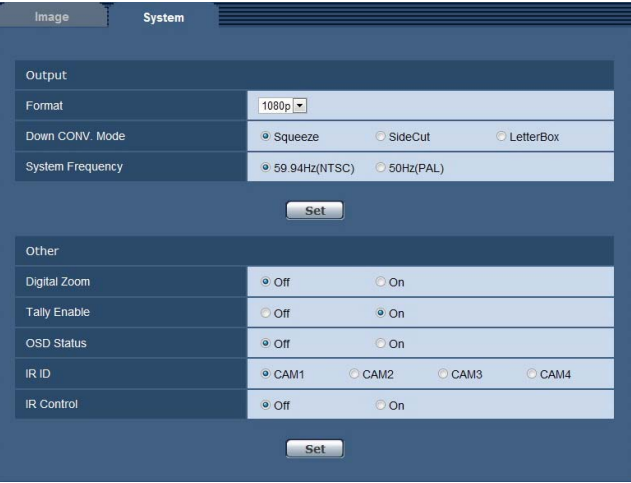

### ● Output

[Set]ボタンを押すと、設定内容が反映されます。

#### Format

HDMI 出力の映像方式を切り替えます。 設定値:

1080p / 1080i / 720p / 480p(576p)\* 1

\*<sup>1</sup> [System Frequency]が[59.94Hz(NTSC)]のときは[480p]、 [50Hz(PAL)]のときは[576p]が選択できます。 工場出荷時の設定: 1080P

# Down CONV. Mode

ダウンコンバートのモード選択を行います。 [Format]が[480p(576p)]\* <sup>2</sup> のときのみ有効です。 \*<sup>2</sup> [System Frequency]が[59.94Hz(NTSC)]のときは[480p]、

[50Hz(PAL)]のときは[576p]が設定できます。

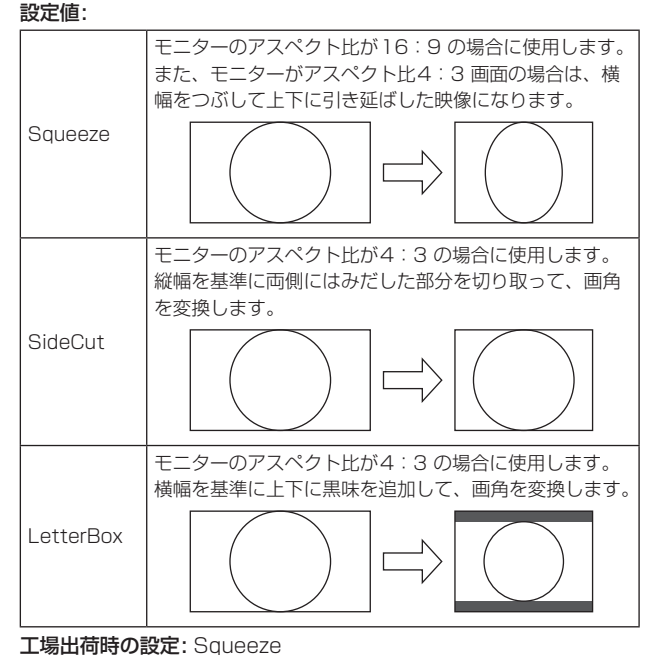

#### System Frequency

システム周波数を切り替えます。 設定後に[Set]をクリックすると、再起動の確認メッセージが表示さ れます。[OK]をクリックして再起動してください。 設定値: 59.94Hz(NTSC) / 50Hz(PAL)

工場出荷時の設定: 59.94Hz(NTSC)

#### ● Other

[Set]ボタンを押すと、設定内容が反映されます。

#### Digital Zoom

- デジタルズーム(最大4 倍まで)の有効/無効を設定します。
- iPad向けアプリ「PTZ Cntrl」で使用する場合は、必ず「Off]で使用 ください。

#### 設定値: Off / On 工場出荷時の設定: Off

〈NOTE〉

• デジタルズーム時は、ズーム倍率を大きくするほど画質は粗くなり ます。

#### Tally Enable

タリーの制御信号によってタリーランプを点灯または消灯する機能 の無効(Off)/有効(On)を設定します。 本機では、この機能は無効です。

#### OSD Status

ホワイトバランスセット時(「AWB A」/「AWB B」)の「AWB OK」な どのメッセージの表示/非表示を切り替えます。 設定値: Off / On 工場出荷時の設定: Off

#### IR ID

カメラのリモコンIDを設定します。 本機は、ワイアレスリモコンに対応していないため、この機能は無効 です。

#### IR Control

ワイヤレスリモコンの無効(Off)/有効(On)を切り替えます。 本機では、この機能は無効です。

### User mng.画面

パーソナルコンピューターから本機にアクセスできるユーザーの認証登 録を行います。

[User name]、[Password]、[Retype password]、[Access level] をすべて入力・設定後に、[Set]をクリックしてください。

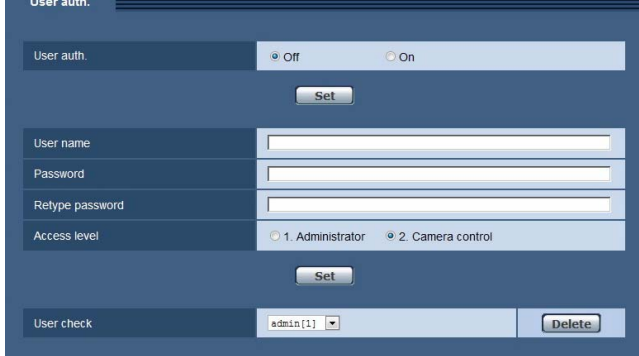

#### User auth.

Web画面の起動時にユーザー認証するかどうかを設定します。 [Set]をクリックして設定を完了してください。

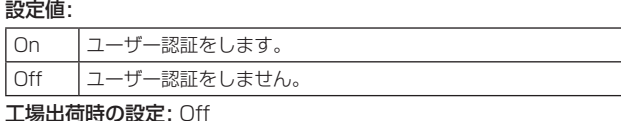

### 〈NOTE〉

• [User auth.]を[On]に設定した場合、AW-RP50 からの制御がで きなくなります。

#### User name

- ユーザー名を登録します。
- • 最大9名までユーザー登録できます。
- • 入力できる文字は半角英数字および半角記号です。
- • 最大32文字まで入力できます。

工場出荷時の設定: admin

#### Password / Retype password

Web画面またはSetup画面起動時の認証パスワードを登録します。 [Password]を入力後、入力ミス防止のため、[Retype password] で再入力してください。

- • 入力できる文字は半角英数字および半角記号です。
- • 入力できる文字数は4 ~ 32文字です。

工場出荷時の設定: 12345

〈NOTE〉

• セキュリティ保護のため、英数字と記号を組み合わせたパスワード を登録し、定か期的にパスワードを変更してください。

#### Access level

ユーザーのアクセスレベルを設定します。

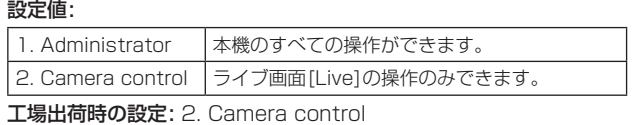

## User check

登録されているユーザー名とアクセスレベルを表示します。

(例)admin [1] の場合

- admin : ユーザー名
- [1] :アクセスレベル
- • [Delete]をクリックすると、表示しているユーザー登録を削除しま す。

### Network画面

#### 本機のネットワーク設定を行います。

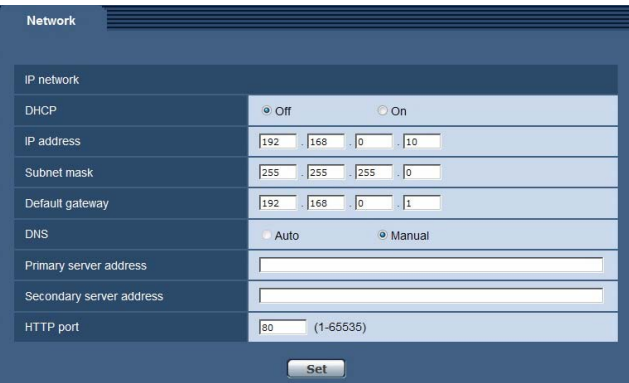

#### **DHCP**

DHCP機能を使用するかどうかを設定します。DHCP機能を使用し ないパーソナルコンピューターと他のネットワークカメラが同じIP アドレスにならないようにDHCPサーバーを設定してください。サー バーの設定については、ネットワーク管理者にお問い合わせくださ い。

# 設定値: Off / On

工場出荷時の設定: Off

#### IP address

DHCP機能を使用しない場合、本機のIPアドレスを入力します。パー ソナルコンピューターや他のネットワークカメラに設定したIPアド レスと重複しないように入力してください。 工場出荷時の設定: 192.168.0.10

#### 〈NOTE〉

- • AW-HE130およびAW-HE70の工場出荷時のIPアドレスも、本 機と同様に「192.168.0.10」です。本機とAW-HE130および AW-HE70を併用する場合、IPアドレスの変更が必要です。
- • DHCP機能を使用する場合でも、複数のIPアドレスは使用できま せん。DHCPサーバーの設定についてはネットワーク管理者にお問 い合わせください。

#### Subnet mask

DHCP機能を使用しない場合、本機のサブネットマスクを入力しま す。

工場出荷時の設定: 255.255.255.0

#### Default gateway

DHCP機能を使用しない場合、本機のデフォルトゲートウェイを入 力します。 工場出荷時の設定: 192.168.0.1

〈NOTE〉

• DHCP機能を使用する場合でも、デフォルトゲートウェイに複数の IPアドレスは使用できません。DHCPサーバーの設定については ネットワーク管理者にお問い合わせください。

#### **DNS**

DNSサーバーのアドレスを自動(Auto)で取得するか、手動で入力 する(Manual)かを設定します。 [Manual]に設定した場合、DNSの設定を行う必要があります。 DHCP機能を使用する場合は、[Auto]に設定すると、自動的にDNS サーバーアドレスを取得できます。設定についてはシステム管理者に お問い合わせください。 設定値: Auto / Manual 工場出荷時の設定: Manual

#### Primary server address Secondary server address

[DNS]を[Manual]で使用する場合、DNSサーバーのIPアドレスを 入力します。 DNSサーバーのIPアドレスについては、システム管理者にお問い合 わせください。

#### HTTP port

ポート番号を個別に割り当てます。 設定範囲: 1〜65535 以下のポート番号は、本機で使用していますので設定できません。 20、21、23、25、42、53、67、68、69、110、123、 161、162、554、995、10669、10670、59999、 60000~61000 工場出荷時の設定: 80

# Maintenance画面

本機の情報表示や初期化などを行います。 [Information]、[Other]の2つのタブで構成されています。

# Information画面

本機の機種品番(Model no.)、MAC アドレス(MAC address)、ソフ トウェアのバージョン(Firmware version)、Setup 画面に最後にロ グインしたユーザー(Access log)が表示されます。 [Information]画面を表示するには、[Maintenance]画面で

[Information]タブをクリックしてください。 **Information** Other

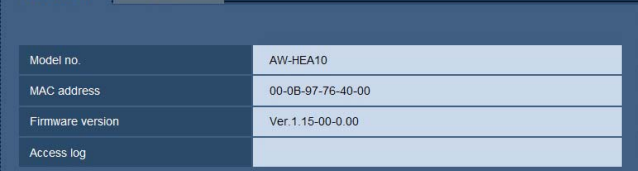

#### Model no.

本機の品番が表示されます。

#### MAC address

本機のMAC アドレスが表示されます。

#### Firmware version

本機のソフトウェアのバージョンが表示されます。

#### Access log

Setup 画面に最後にログインしたユーザーが表示されます。

### ■ Other画面

本機の設定データの初期化や表示の設定を行います。 [Other]画面を表示するには、[Maintenance]画面で[Other]タブをク リックしてください。

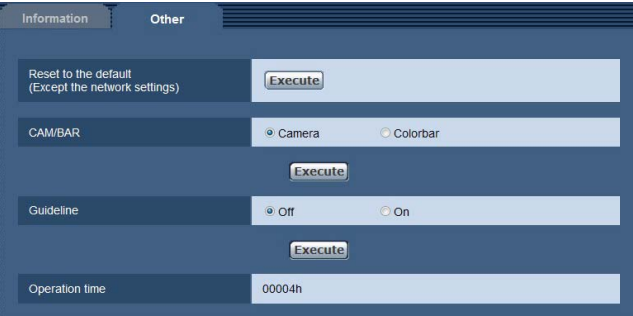

### Reset to the default (Except the network settings)

本機の設定内容を初期設定に戻します。

[Execute]ボタンをクリックすると、確認メッセージが表示されます。 [OK]をクリックしてください。

#### CAM/BAR

HDMI 出力先のモニターやWeb 設定画面に表示する画像を切り替え ます。

設定を変更後、[Execute]をクリックしてください。 設定値:

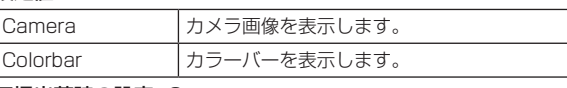

# 工場出荷時の設定: Camera

- 〈NOTE〉
- • コントローラーで、カメラ画像表示/カラーバー表示を切り替える こともできます。
- • システム周波数の設定によって、表示されるカラーバーは異なりま す。

#### **Guideline**

ガイドラインの表示/非表示を切り替えます。 設定を変更後、[Execute]をクリックしてください。 設定値: Off / On 工場出荷時の設定: Off

#### Operation time

本機の通電時間を確認できます。

お好みの設定状況をプリセットメモリーへ登録し、読み出しできます。 (最大9 件) プリセットメモリーは、ライブ画面[Live]、Web設定画面のどちらか らでも登録や読み出しができます。

以下の設定が登録されます。

- • ズーム倍率
- • 露出
- • PinP の表示/ 非表示
- • PinP 読み出し位置
- • PinP 表示のズーム倍率
- • PinP 表示位置
- • パン/ チルト位置
- • ホワイトバランス
- • コントロールモード
- • デジタルズームの有効/ 無効
- • 明るさ調整のオートモード/ マニュアルモード
- • 明るさの調整値

### プリセットメモリーへ登録する

画面はライブ画面[Live]での操作の例です。

### **1.**ライブ画面[Live]を開く(→16ページ)、または以下の手順で [Preset position] 画面を開く

- 1) Web設定画面[Setup]を開く(→16ページ)
- 2) [Image]ボタンをクリックして[Image]画面を開く(→19ページ)
- 3) [Image]タブをクリックし、[Preset position]の[Setup>>]ボ
	- タンをクリックして[Preset position]画面を開く

### 2. [Preset]のプルダウンメニューから[1]~[9] を選択する

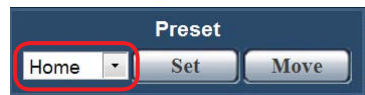

#### **3.** [Set]をクリックする

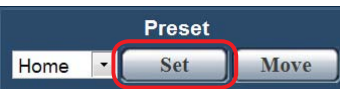

• 現在の設定状況がプリセットメモリーに登録されます。(登録済みの 番号を選んだ場合は、設定状況が上書きされます)

### プリセットメモリーを呼び出す

画面はライブ画面[Live]での操作の例です。

### **1.**ライブ画面[Live]を開く(→16ページ)、または以下の手順で [Preset position] 画面を開く

- 1) Web設定画面[Setup]を開く (→16ページ)
- 2) [Image]ボタンをクリックして[Image]画面を開く(→19ページ)
- 3) [Image]タブをクリックし、[Preset position]の[Setup>>]ボ タンをクリックして[Preset position]画面を開く

#### 2. [Preset]のプルダウンメニューから[1] ~ [9] を選択する

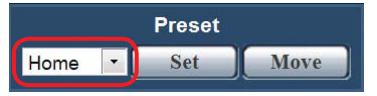

#### **3.** [Move]をクリックする

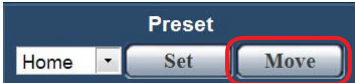

- • コントロールモードがメイン画面のときに、[Home]を選択して [Move]をクリックすると、ズーム倍率が1倍になります。
- • コントロールモードがPinPのときに、[Home]を選択して[Move] をクリックすると、PinP 読み出し位置が画面の中央に移動し、 PinP 表示のズーム倍率が1倍になります。

# 故障と思ったら

# ■次のような場合は、故障ではありません

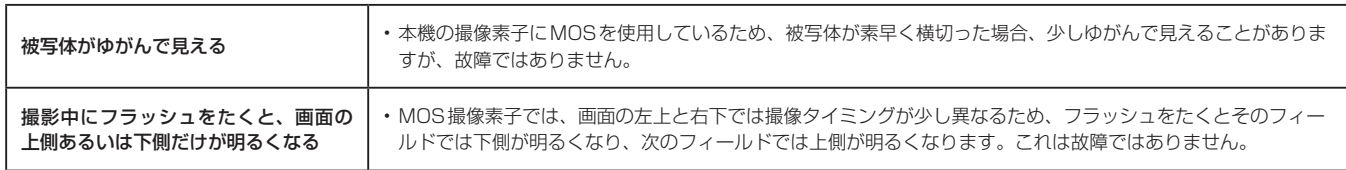

# ■ 電源

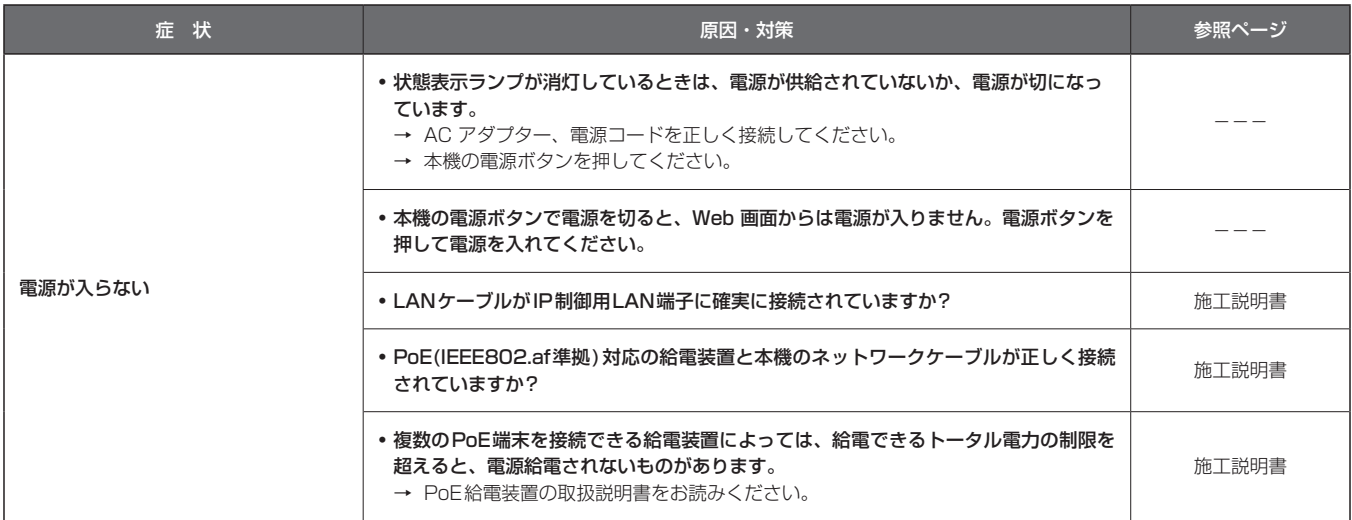

# Web画面

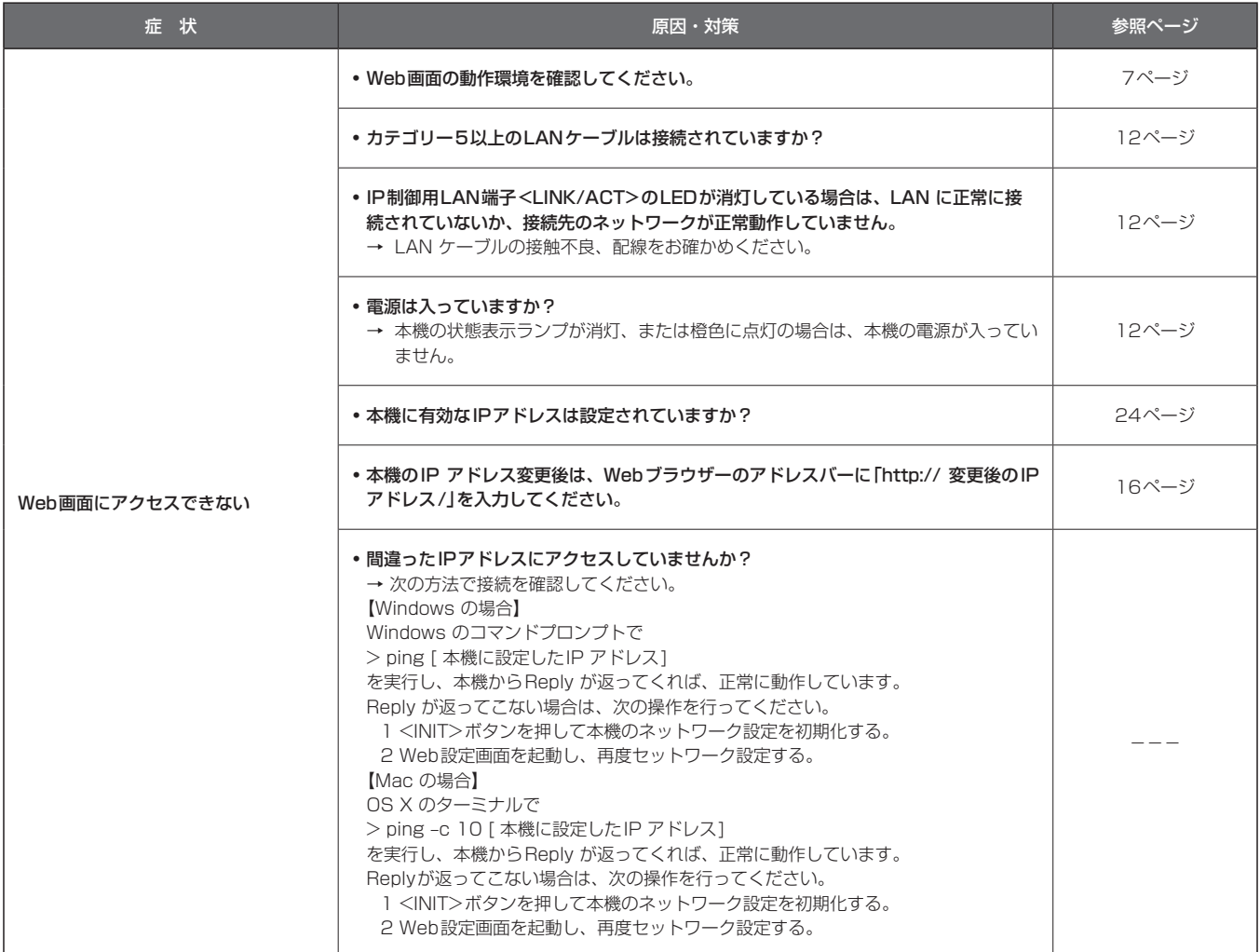

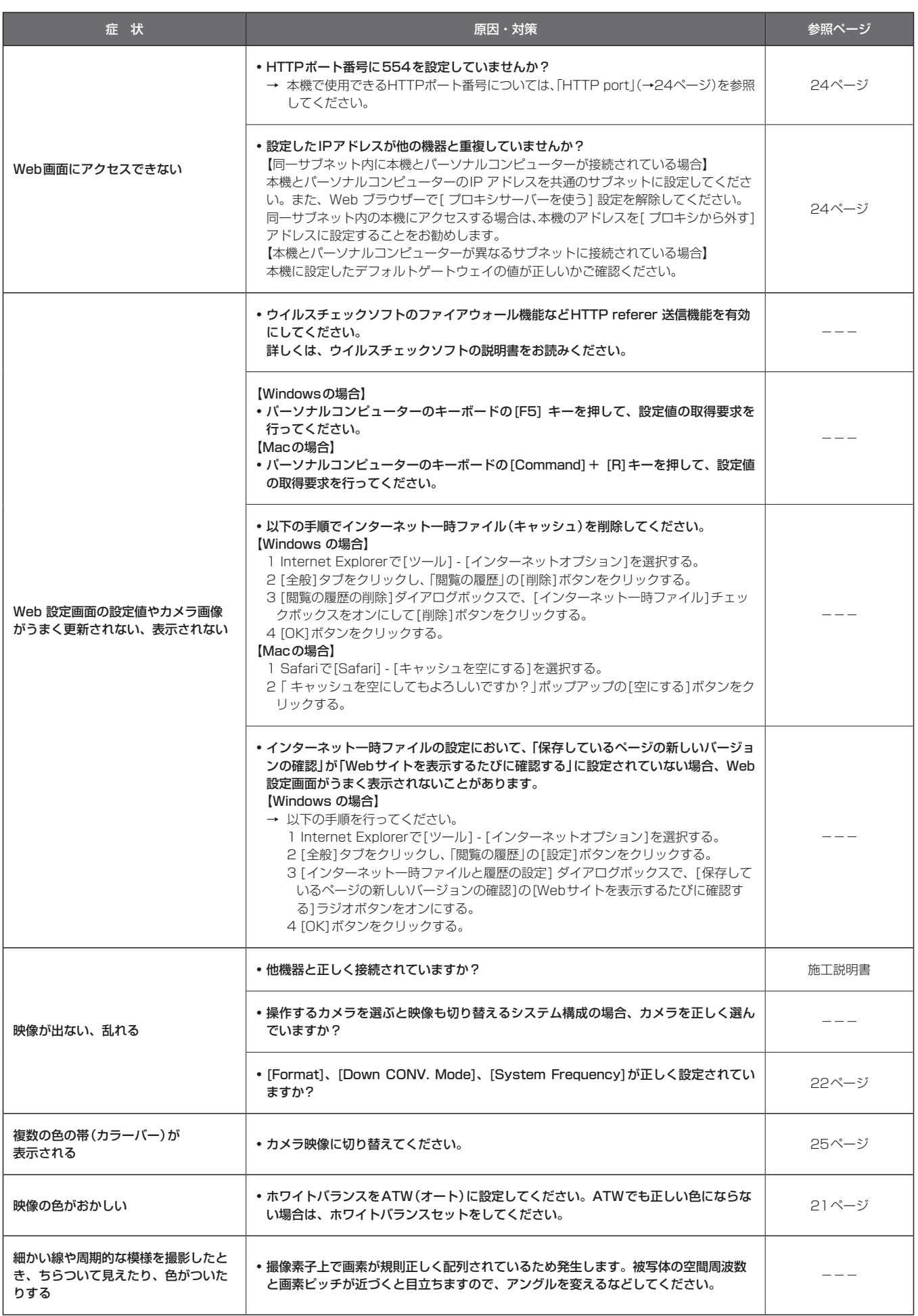

# パーソナルコンピューター使用時のご注意

パーソナルコンピューターをお使いの場合に、下記の現象が発生するこ とがあります。各対処方法に従って操作してください。 (管理者アカウントの場合の対処方法を記載しています) 〈NOTE〉

• 下記記載は、当社にて動作確認を行った結果に基づいています。ご使 用のパーソナルコンピューターの環境・OSの更新その他により現象 が異なる場合があります。

### Windows をお使いの場合

操作手順と画面はWindows 7 およびInternet Explorer 9.0 での説明 となります。

■ Webブラウザーアクセス時、ポップアップブロッ クが表示されログインできない

Internet Explorer によって 192.168.0.10 からのポップアップがブロックされました。 一度のみ許可(A) このサイトのオプション(Q) ▼

下記のA、B の手順を行ってください。

- A) 情報バーでポップアップを[常に許可(A)]に設定してくだ さい。
	- 1) 情報バーの[このサイトのオプション(O)]をクリックする

Internet Explorer によって 192.168.0.10 からのポップアップがブロックされました。 □ 一度のみ許可(A) このサイトのオプション(Q) ▼

2) [常に許可(A)]をクリックする

- B) 信頼済みサイトに登録し、セキュリティの設定を追加して ください。
	- 1) Internet Explorer で[ツール(T)]→[インターネットオプショ ン(O)]をクリックする
	- 2) [セキュリティ]タブをクリックし、[信頼済みサイト]を選択する

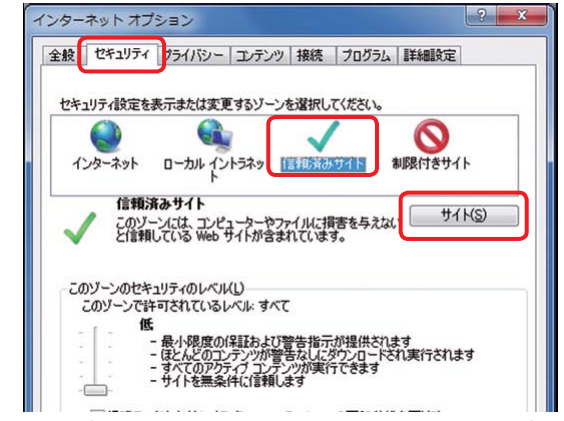

3) [このゾーンのセキュリティのレベル(L)]を、[低]に設定する • この設定により、お使いのパーソナルコンピューターのセキュ リティレベルが下がります。 4) [サイト(S)]をクリックする

- 5) [このWeb サイトをゾーンに追加する(D)]に、[http:// 本機の IP アドレス/]を入力し、[追加(A)]をクリックする
	- • このとき、[このゾーンのサイトにはすべてサーバーの確認 (https:) を必要とする(S)]のチェックマークが外れていること を確認してください。

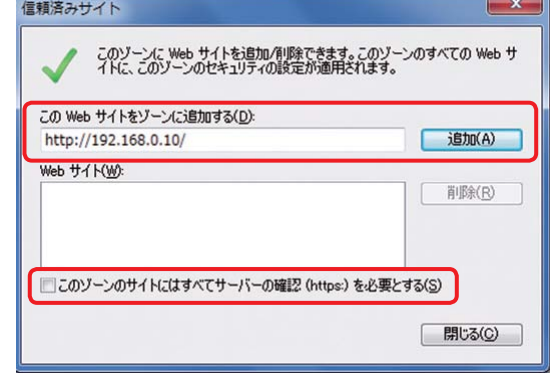

- 6) [閉じる(C)]をクリックする
- ポップアップに不必要なステータスバーやスク ロールバーが表示される
	- 1) Internet Explorer で[ツール(T)]→[インターネットオプショ ン(O)]をクリックする
	- 2) [セキュリティ]タブをクリックし、[インターネット]を選択する
	- 3) [レベルのカスタマイズ] をクリックする
	- 4) [その他]の[サイズや位置の制限なしにスクリプトでウィンドウ を開くことを許可する]で[有効にする]を選択する
	- 5) [OK] をクリックする
	- 6) 警告画面が表示されるので、[はい(Y)]をクリックする

■ Webブラウザーの画面が正しく表示されない

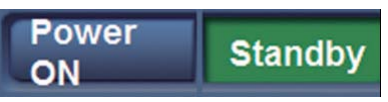

「個人設定(R)」の「ディスプレイ」で、画面上の文字サイズを変更してく ださい。

- 1) デスクトップ上で右クリックする
- 2) [個人設定(R)]をクリックする
- 3) [ディスプレイ]をクリックする
- 4) 画面上の文字サイズを[小-100%(規定)(S)]に設定して[適用 (A)]をクリックし、再起動する

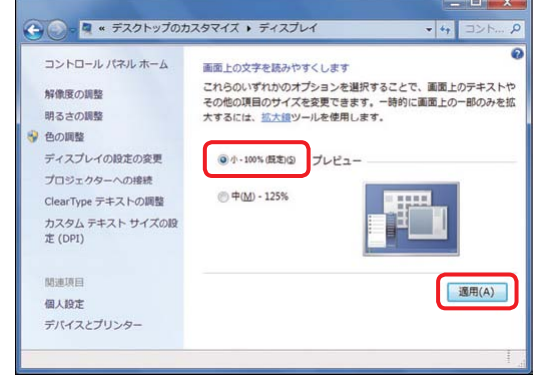

#### 制限事項

- • 同一パーソナルコンピューター上でWebブラウザーを2つ立ち上げ て、2つのWebブラウザーを重ねて表示している場合、前面にある Webブラウザー画面から背面にあるWebブラウザー画面にマウスポ インターを移動させると、背面と前面のWebブラウザー画面が入れ 替わる場合があります。
- • Webブラウザーから本機にアクセスした際に、別ウィンドウが起動し、 さらにポップアップウィンドウが開く場合があります。
- 画面のレイアウトが崩れている、または互換表示 を実行すると、画面の一部が表示されなくなった り、画面が再表示されない旨のポップアップ画面 が表示されたりする

[互換表示設定(B)]で[すべてのWeb サイトを互換表示で表示する(E)] に設定してください。

- 1) Internet Explorer で「ツール(T)」をクリックする
- 2) [互換表示設定(B)]をクリックする
- 3) [すべてのWeb サイトを互換表示で表示する(E)]にチェックマー クを付け、[閉じる(C)]をクリックする

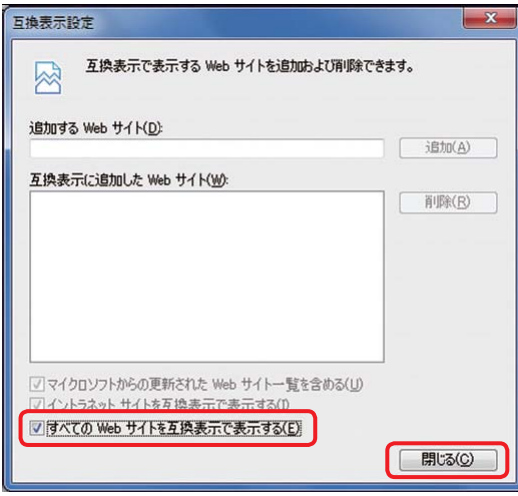

■ パーソナルコンピューターがスリープ状態になる と、ネットワークが切断される

スリープを解除したあと、必要に応じて画面を再読み込みしてください。

#### Mac をお使いの場合

■ SafariからIPアドレスを入力して本機にアクセス しても、Web設定画面がポップアップ表示されな い

Safariで[Safari] → [ポップアップウインドウを開かない]を選択し、 チェックを外してください

故障・修理・お取扱い・メンテナンス

などのご相談は、まず、

お買い上げの販売店

へ、お申し付けください。

お買い上げの販売店がご不明の場合は、当社(裏表紙)までご連絡ください。 ※ 内容により、お近くの窓口をご紹介させていただく場合がございますので、ご了承ください。

#### ■ 保証書

お買い上げ日・販売店名などの記入を必ずお確かめの上、お買い上 げの販売店からお受け取りください。 内容をよくお読みいただいた上、大切に保管してください。 万一、保証期間内に故障が生じた場合には、保証書記載内容に基づ き、「無料修理」させていただきます。

保証期間:お買い上げ日から本体1年間

### ■ 補修用性能部品 8年

当社では、コントロールアシストカメラの補修用性能部品を、製造 打ち切り後、8年間保有しています。 ※補修用性能部品とは、その製品の機能を維持するために必要な部 品です。

### ■ 定期メンテナンス(保守・点検)

定期メンテナンス(保守・点検)は、お客様が安心して機器をご使用 いただくために、定期的に必要なメンテナンスを行い、機器の機能 を常に良好な状態に維持するためのものです。 部品の摩耗、劣化、ゴミ、ホコリの付着などによる突発的な故障、 トラブルを未然に防ぐとともに、安定した機能、性能を維持するた めに、定期メンテナンスのご契約を推奨いたします。

なお、メンテナンス実施の周期、費用につきましては、機器のご使 用状況、時間、環境などにより変化します。 定期メンテナンス(有料)についての詳しい内容は、お買い上げの販 売店にご相談ください。

### 修理を依頼されるとき

この取扱説明書を再度ご確認の上、お買い上げの販売店までご連絡くだ さい。

#### ■ 保証期間中の修理は...

保証書の記載内容に従って、修理させていただきます。保証書をご 覧ください。

#### ■ 保証期間経過後の修理は...

修理により、機能、性能の回復が可能な場合は、 ご希望により有料で修理させていただきます。

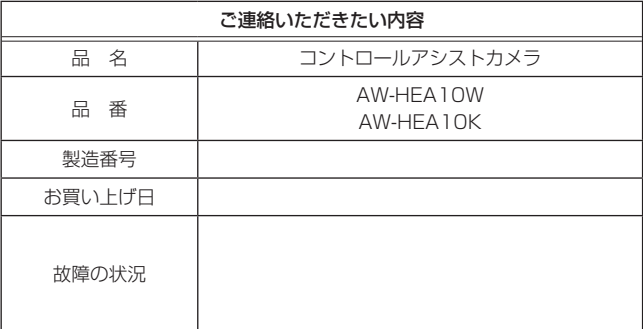

電源電圧:DC 5.0 V(AC アダプター使用時) DC 44 - 57 V(PoE電源) 消費電流:0.86 A(AC アダプター使用時) 0.14 A(PoE電源) は安全項目です。 ■ コントロールアシストカメラ 撮像素子: 1/2.33型MOS固体撮像素子 (撮像素子有効サイズ:1/4.37) 総画素;約1530万 有効画素 ビデオ;約391万(16:9) レンズ:  $F2.0$  (f = 2.15 mm) 35 mm換算;約18.0 mm 相当(16:9) 画角;95°(水平)、56°(垂直)[ ズーム1倍時] 最短撮像距離;約80 cm シャッター速度:  $1/60 \sim 1/12000$ ホワイトバランス: ATW、晴れ、曇り、屋内1、屋内2、蛍光灯、 AWB A、AWB B 標準被写体照度: 1400 lx 最低照度: 約20 lx(Autoモード1/60時) 映像出力 HDMI: HDMIコネクター • HDCPには対応していません。 • ビエラリンクには対応していません。 ネットワーク: 10BASE-T/100BASE-TX、 RJ-45 端子、 ストレート/ クロスケーブル自動認識対応 メンテナンス用端子 USB: Mini-B端子 外形寸法(幅 × 高さ × 奥行): 183 mm×65 mm×225 mm 本体質量: 約0.9 kg(取り付け金具を含まず)

#### 許容動作温度:

0 ℃~ 40 ℃

#### 許容相対湿度:

 $10\%$  RH  $\sim$  80% RH

# ■ ACアダプター

電源 : AC 100 V ー240 V 50/60 Hz 入力容量: 21 VA(AC 100 V 時)/30 VA(AC 240 V 時) 出力 : DC 5.0 V 1.6 A

#### は安全項目です。

海外で使用する場合は、その国に合ったACコードを準備してくださ い。

# さくいん

# A

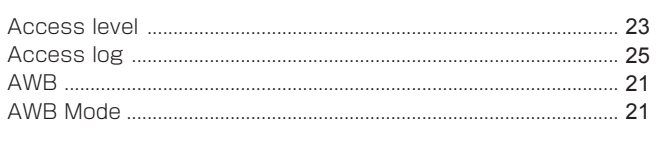

# $\, {\bf B}$

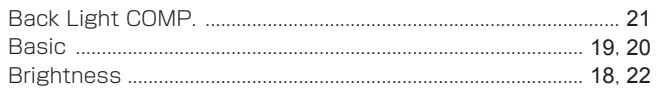

# $\mathbf C$

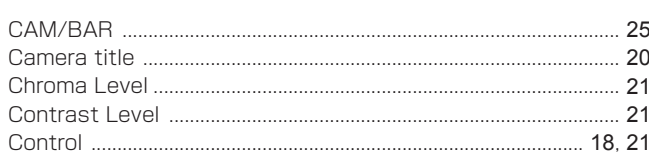

# $\mathsf D$

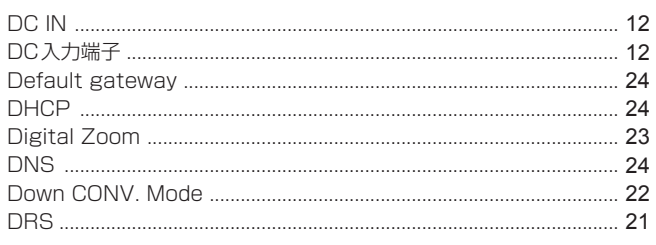

# $\mathsf F$

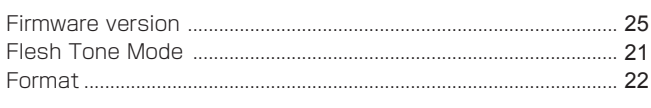

# ${\mathsf G}$

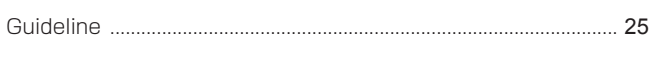

# $\mathsf{H}% _{\mathbb{R}}^{1}\left( \mathbb{R}^{2}\right)$

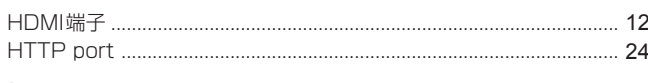

# $\mathbf{L}$

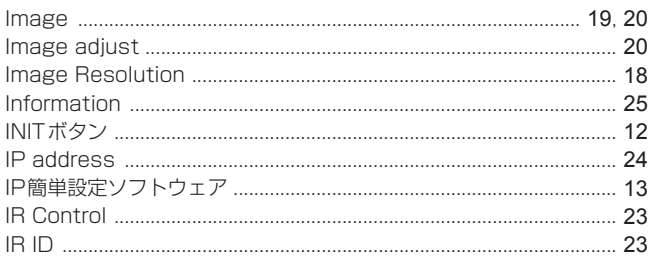

# $\mathsf L$

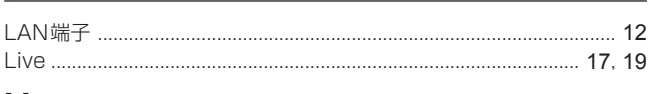

# M

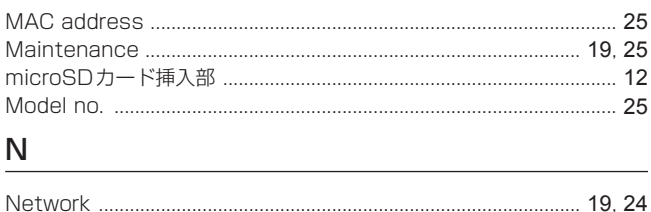

# $\mathsf D$

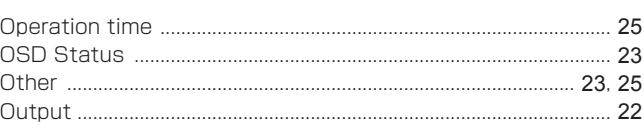

# $\mathsf P$

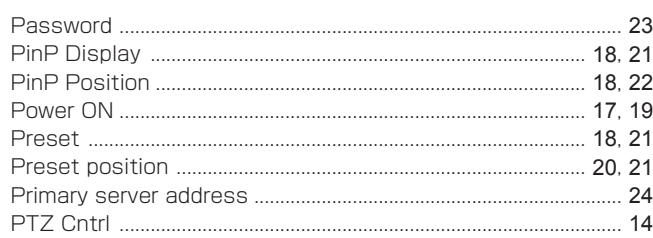

# $\mathsf R$

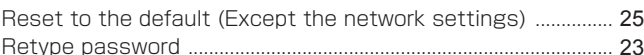

# ${\sf S}$

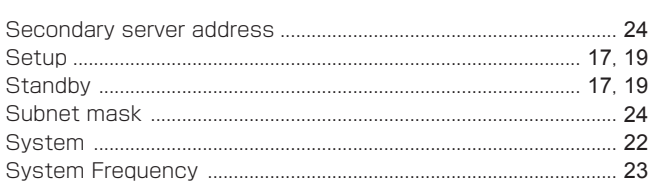

# $\mathsf{T}$

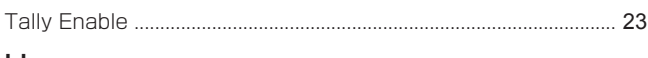

# $\cup$

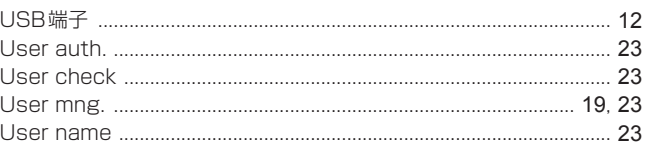

# W

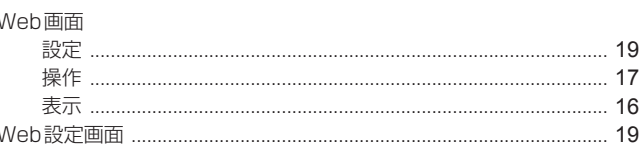

# $\mathsf Z$

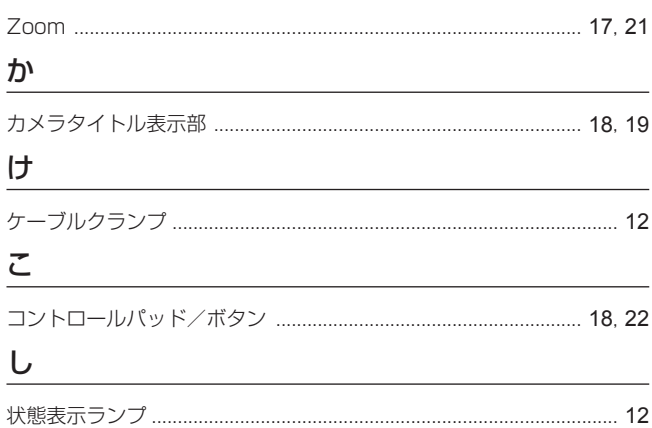

 $\overline{\mathsf{C}}$ 

# さくいん (つづき)

# ιŠι

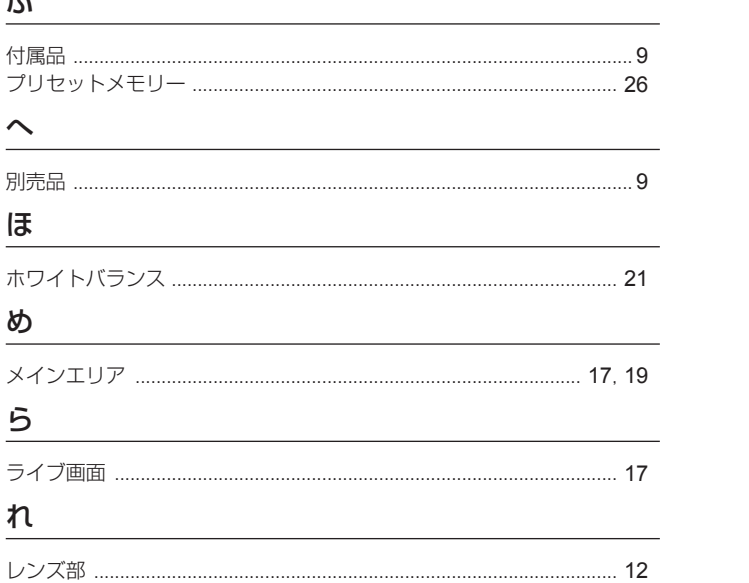

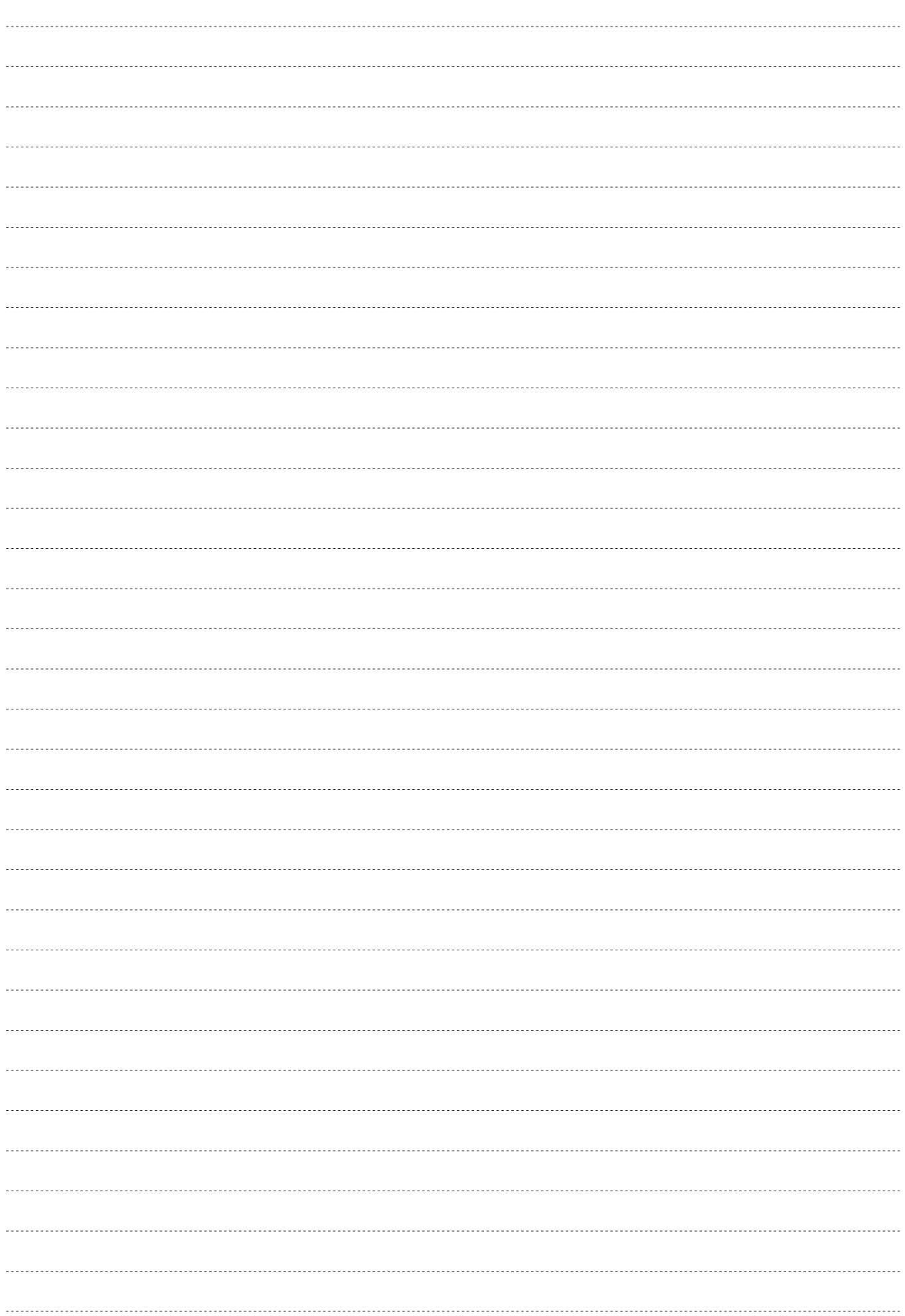

# パナソニック株式会社 AVCネットワークス社

〒 571-8503 大阪府門真市松葉町 2 番 15 号 ☎ (06) 6901-1161